# EPSON STYLUS<sub>M</sub> PHOTO RX585 / 610 Series

# راهنمای عملکردهای اصلی

### **جهت استفاده بدون رایانه-**

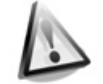

**[دستورالعمل های ایمنی](#page-2-0)-**[دستورالعمل های مهم ایمنی](#page-2-0) 3...................

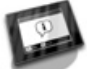

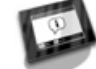

**[عملکردهای تابلوی کنترل](#page-3-0)** تابلوی کنترل [4.........................................](#page-3-0)

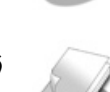

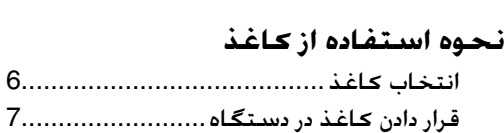

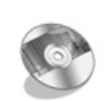

### **[نحوه استفاده از](#page-8-0) DVD/CD**

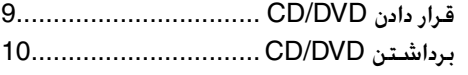

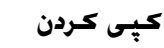

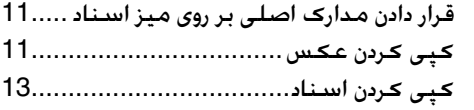

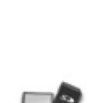

### **[چاپ از کارت حافظه](#page-13-0)**

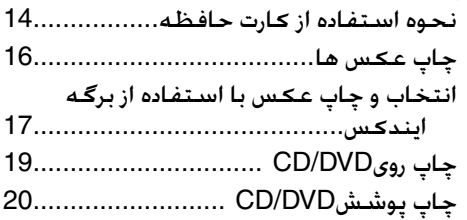

### **[چاپ کردن از یک دستگاه خارجی](#page-20-0)**

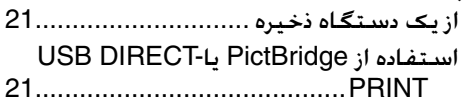

### **[ذخیره داده ها](#page-21-0)**

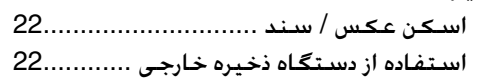

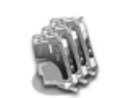

### **[تعویض کارتریج های جوهر](#page-23-0)**

موارد ایمنی [24.........................................](#page-23-0) [برداشتن و نصب کارتریج های جوهر](#page-23-0)24..........

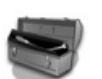

### **[Maintenance\(](#page-25-0) نگهداری(**

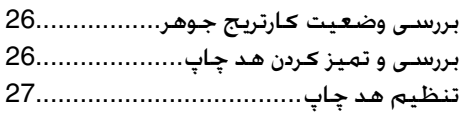

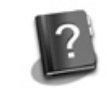

### **[حل مشکالت](#page-27-0)**

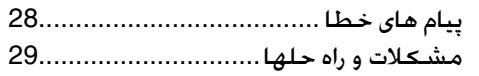

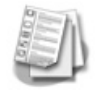

### **[خالصه تنظیمات تابلو](#page-32-0)**

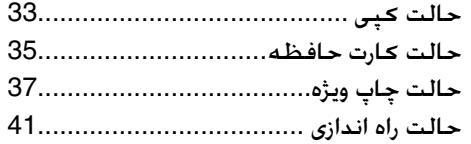

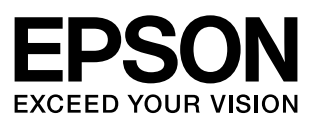

### **نحوه دسترسی به اطالعات**

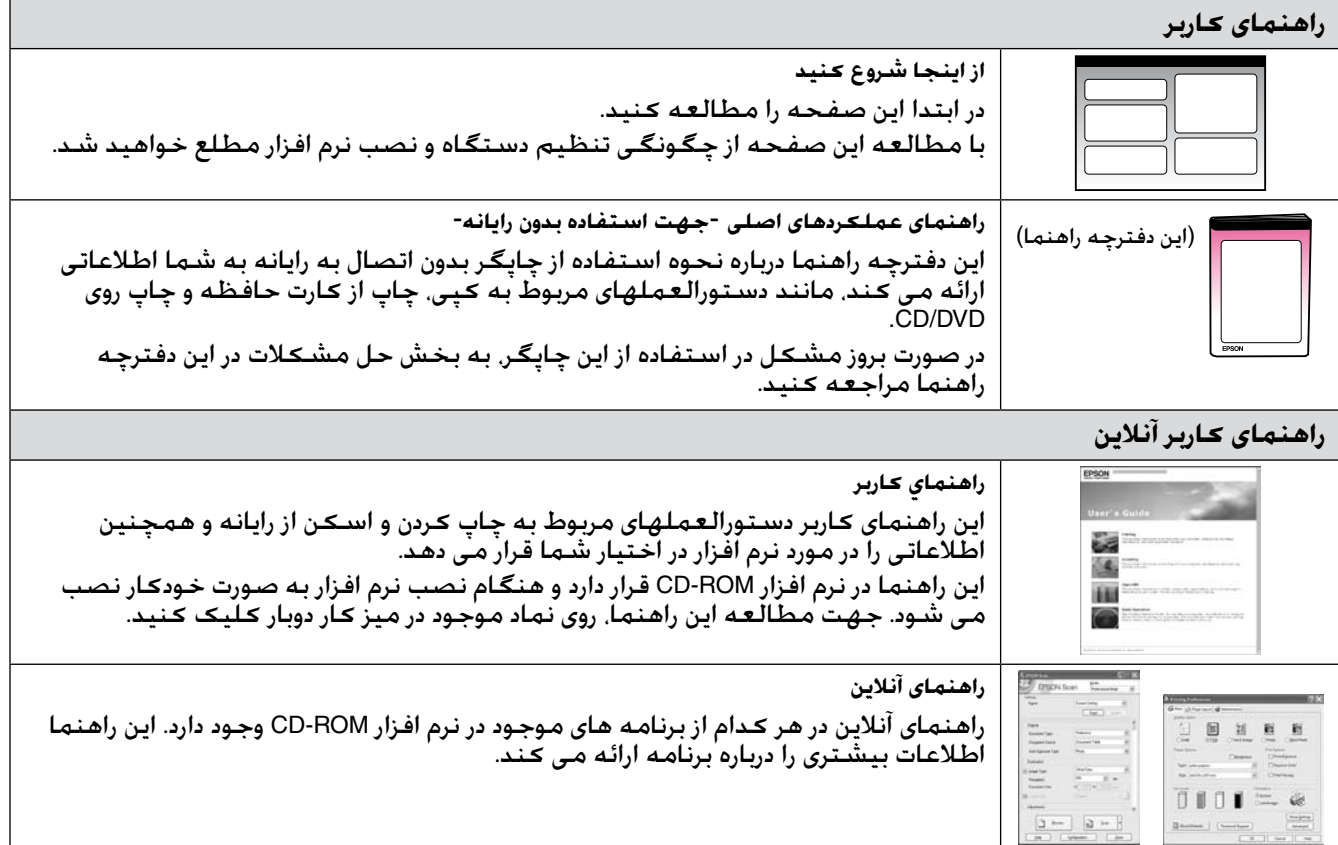

### **هشدار، احتیاط و نکات مهم**

از دستورالعملهای ذکر شده به طریقی که توضیح داده شده پیروی کنید:

w هشدار**:** به منظور جلوگیری از ایجاد جراحات بدنی، از هشدارهای موجود به دقت پیروی کنید. c **احتیاط:** به منظور جلوگیری از آسیب وارد آمدن به دستگاه، احتیاط های الزم را به عمل آورید. **نکته:** نکات حاوی اطالعات مهمی درباره چاپگر می باشند.

**نكته مهم:** اطالعاتی در مورد نحوه استفاده از چاپگر را در اختیار شما قرار می دهند.

### **آگهی حق چاپ**

هیچ بخشی از این نشریه را نمی توان تکثیر کرد، در یک سیستم بازیابی نگهداری کرد ویا به هر صورتی ویا با هر وسیله ای از جمله الکترونیکی، مکانیکی، فتوکپی، ضبط و یا راه های دیگر بدون اجازه کتبی قبلی از Corporation Epson Seiko منتقل کرد. اطالعات موجود در این قسمت تنها برای استفاده به همراه این محصول طراحی شده است. Epson مسئولیت استفاده از این اطالعات را برای چاپگرهای دیگر متقبل نمی شود.

Corporation Epson Seiko و شرکتهای وابسته به آن در قبال صدمات، خسارات، هزینه ها و مخارجی که خریدار این محصول و اشخاص ثالث در نتیجه موارد زیر متحمل می شوند مسئول نخواهد بود: حادثه. استفاده نادرست استفاده نابجاً از این محصول و یا اصلاحات غیرمجاز. تعمیرات و یا تغییر در محصول<br>(بجز در ایالات متحده) و یا قصور در پیروی دقیق از دستورالعملهای کاربردی و نگهداری Seik

Corporation Epson Seiko در مورد هرگونه خسارت و یا مشکلی که در نتیجه استفاده از هر نوع محصول و یا دستگاه مصرفی خریداری شده بوجود می آید مسئول نخواهد بود بجز در مواردی که بعنوان محصوالت اصلی Epson و یا محصوالت تأیید شده Epson توسط Corporation Epson Seiko مورد استفاده قرار گیرند.

Corporation Epson Seiko در مورد هر گونه خسارت ناشی از اختالل الکترومغناطیسی که در نتیجه استفاده از هر گونه کابل رابط بجز آنهایی که بعنوان Products Approved Epson( محصوالت تصویب شده Epson )توسط Corporation Epson Seiko مشخص شده اند مسئول نخواهد بود.

REPSON عالمت تجاری ثبت شده است و TMSTYLUS EPSON و Vision Your Exceed عالمتهای تجاری Corporation Epson Seiko می باشند.

Copyright © 2001 Seiko Epson .باشند می Seiko Epson Corporation تجاری عالمتهای PRINT Image Matching و PRINT Image Matching™ آرم Corporation. کلیه حقوق محفوظ است.

.Copyright © 2002 Seiko Epson Corporation .باشند می Seiko Epson Corporation تجاری عالمتهای USB DIRECT-PRINT و USB DIRECT-PRINT™ آرم کلیه حقوق محفوظ است.

.باشد می Matsushita Electric Industrial Co., Ltd و CANON Inc. ،Eastman Kodak Company ،Fuji Photo Film Co., Ltd تجاری عالمت DPOF™ TMSDHC عالمت تجاری است.

MagicGate Memory Stick و Memory Stick، Memory Stick Duo, Memory Stick PRO, Memory Stick PRO Duo, Memory Stick Micro, MagicGate Memory Stick Duo علائم تجاری Sony Corporation می باشند.

.باشد می Fuji Photo Film Co., Ltd تجاری عالمت xD-Picture Card™

RZip مارک تجاری ثبت شده Corporation Iomega است.

مارک RBLUETOOTH متعلق به Inc ,SIG Bluetooth است و تحت مجوز Corporation Epson Seiko است.

**اعالمیه کلی:** دیگر اسامی محصوالتی كه در اینجا مورد استفاده قرار گرفتند تنها به منظور شناسایی بوده و ممكن است عالئم تجاری صاحبان موردنظر باشند. Epson هرگونه حقوقی را در مورد آن عالئم تکذیب می کند.

**دستورالعمل های ایمنی**

### **دستورالعمل های مهم ایمنی**

قبل از استفاده از این دستگاه، دستورالعمل های ایمنی را خوانده و رعایت کنید:

- تنها از سیم برق ارائه شده به همراه چاپگر  $\blacksquare$ استفاده کنید. استفاده از سیم دیگر ممکن است باعث آتش سوزی و برق گرفتگی شود. از این سیم برای دستگاه های دیگر استفاده نکنید.
- بررسی کنید که سیم برق از تمامی استانداردهای  $\blacksquare$ ایمنی محلی تبعیت کند.
	- n تنها از نوع منبع برقی که در برچسب نشان داده شده است استفاده کنید.
- n چاپگر را نزدیک پریز دیواری قرار دهید به گونه ای که دوشاخه را بتوان به آسانى خارج کرد.
- از آسیب وارد آمدن به سیم برق و یا ایجاد ساییدگی در آن جلوگیری کنید.
- n مواظب باشید که کل میزان آمپر دستگاه های متصل به سیم رابط یا پریز دیواری از حد مجاز آمپر بیشتر نباشد.
- n از قرار دادن دستگاه در مکانهایی که در معرض تغییرات شدید گرما ویا رطوبت، حرکت، لرزش، گرد و غبار یا نور مستقیم آفتاب هستند، اجتناب کنید.
- n منافذ روی محفظه را مسدود نکنید و نپوشانید، همچنین از وارد کردن اشیا در داخل شیارها اجتناب کنید.
- n دستگاه را بر روی سطح صاف و محکمی قرار دهید كه سطح آن از سطح دستگاه در تمام ابعاد بیشتر باشد. اگر دستگاه بصورت زاویه دار و یا در شیب قرار داده شود، درست کار نمی کند. به منظور تهویه کافی، اطمینان حاصل نمایید که پشت چاپگر حداقل 10 سانتی متر فاصله دارد.
- در طول عمل کپی. چاپ و یا اسکن. دستگاه اسکنر را باز نکنید.
	- به کابل پهن سفید داخل دستگاه دست نزنید.  $\blacksquare$
	- n از پاشیده شدن مایعات بر روی دستگاه جلوگیری کنید.
- n از اسپری های دارای گازهای قابل اشتعال در درون دستگاه و یا در اطراف آن استفاده نکنید. انجام این عمل ممکن است باعث آتش سوزی شود.
	- بجز مواردی که بطور صریح در اسناد توضیح داده $\blacksquare$ شده، از تعمیر خودسرانه دستگاه خودداری کنید.
- <span id="page-2-0"></span>n دوشاخه دستگاه را از پریز بیرون آورده و تحت شرایط زیر تعمیر را به تعمیرکاران مجرب محول کنید: در صورتی که سیم برق و یا دوشاخه صدمه دیده باشد؛ در صورتی که مایعات وارد دستگاه شده باشد؛ اگر دستگاه به زمین افتاده و یا محفظه آن آسیب دیده باشد؛ اگر دستگاه بطور عادی کار نمی کند و یا تغییر محسوسی در عملکرد آن مشاهده شد.
	- n هنگام نگهداری و یا جابجایی چاپگر، آنرا کج نکنید، آن را به پهلو قرار ندهید و همچنین آنرا وارونه نکنید، انجام چنین کارهایی ممکن است باعث خارج شدن جوهر از کارتریج شود.
	- n دقت کنید که به هنگام بستن دستگاه اسکنر، انگشتانتان درون آن قرار نداشته باشد.
- n هنگام قرار دادن اسناد اصلی روی میز اسناد، محکم روی آن فشار نیاورید.

### *دستورالعمل های ایمنی کارتریج جوهر*

- n کارتریج های جوهر را از دسترس کودکان دور نگه داشته و جوهر را ننوشید.
- ً با آب و n در صورت تماس جوهر با پوست، آنرا کامال صابون بشویید. در صورت وارد شدن جوهر به چشم، فوراً چشمتان را با آب بشویید. در صورتیکه هنوز احساس ناراحتی می کنید و یا مشکل بینایی دارید، فوراً به پزشک مراجعه کنید.
- بعد از باز کردن بسته کارتریج. آنرا تکان ندهید؛ زیرا ممکن است جوهر از کارتریج نشت کند.
- n اگر کارتریج جوهر را برای مصارف بعدی بیرون می آورید، قسمت تأمین جوهر را از آلودگی و گردوخاک محافظت کنید و آن را در محیطی مانند چاپگر قرار دهید. به درگاه تأمین جوهر یا قسمت های اطراف آن دست نزنید.

## **عملکردهای تابلوی کنترل**

### **تابلوی کنترل**

<span id="page-3-0"></span>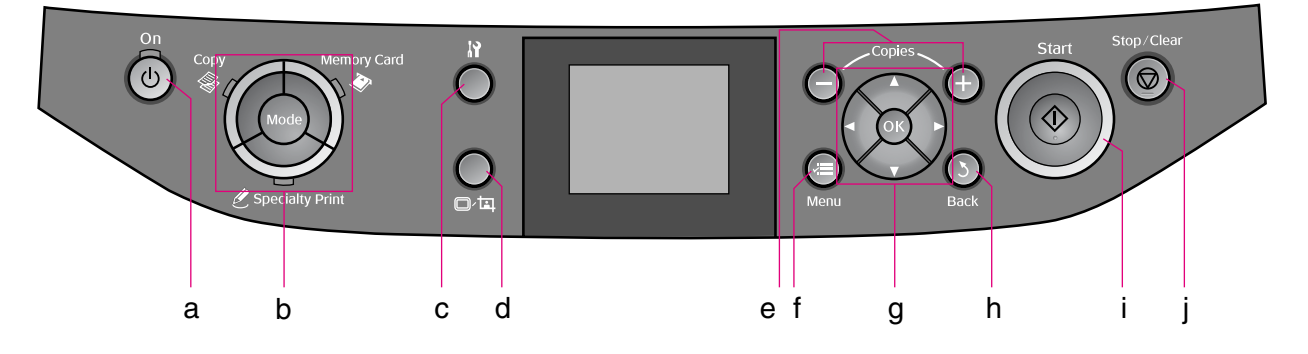

طراحی تابلوی کنترل بسته به محلهای مختلف متفاوت است.

### *دكمه ها*

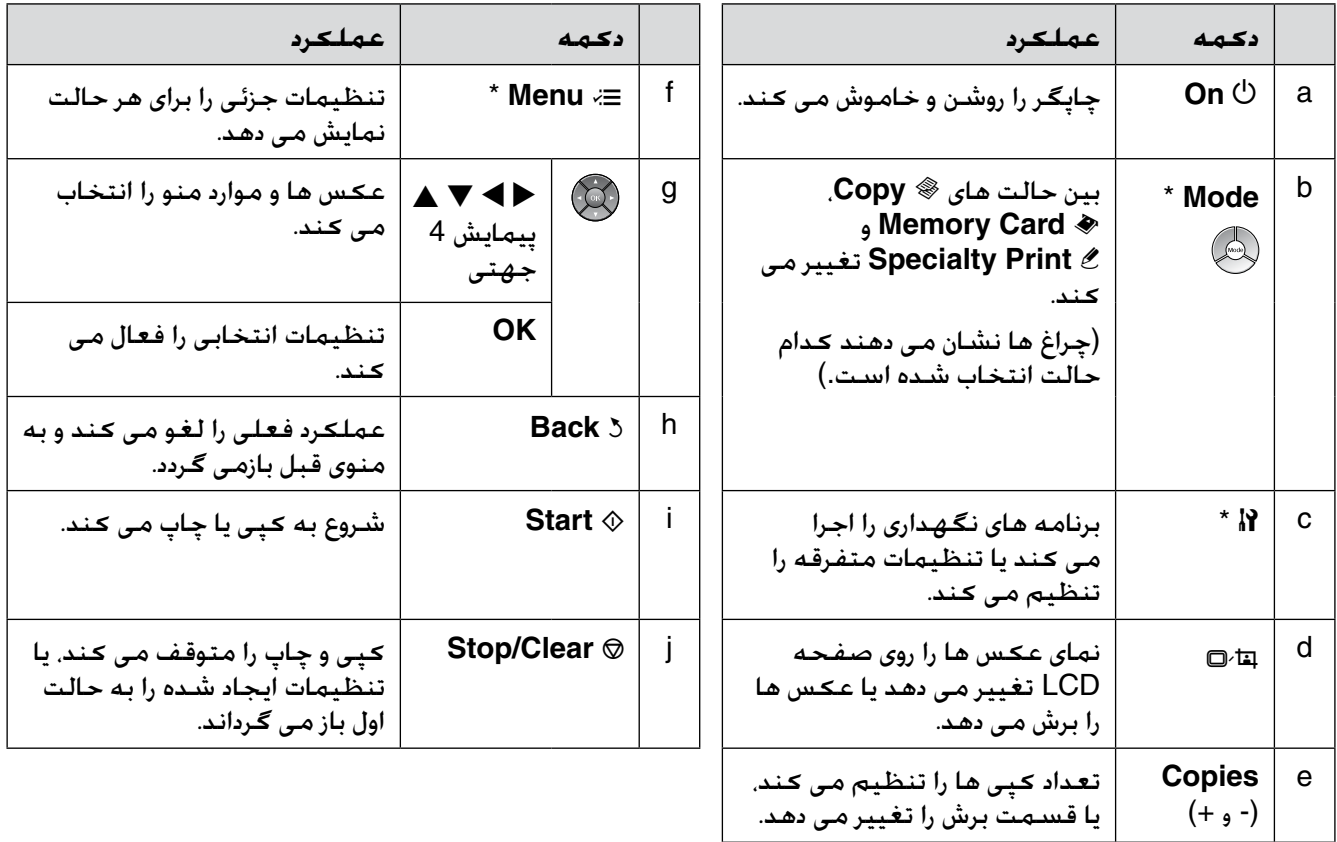

\* جهت کسب اطالعات بیشتر در خصوص موارد موجود در هر منو، به "[خالصه تنظیمات تابلو](#page-32-0)" در صفحه 33 مراجعه نمایید.

### *صفحه LCD*

#### **نکته:**

ممکن است چند لکه کوچک روشن و تیره روی صفحه LCD مشاهده کنید، یا روشنایی صفحه به خاطر ویژگی های آن متغیر باشد. این حالت طبیعی است و به هیچ وجه نشانگر خرابی دستگاه نیست.

### **استفاده از صفحه LCD**

برای انتخاب و تغییر عکس ها و منوهای تنظیمات روی صفحه LCD، دستورالعمل های زیر را دنبال کنید.

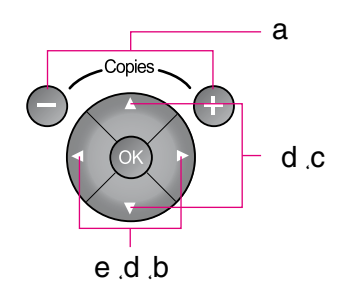

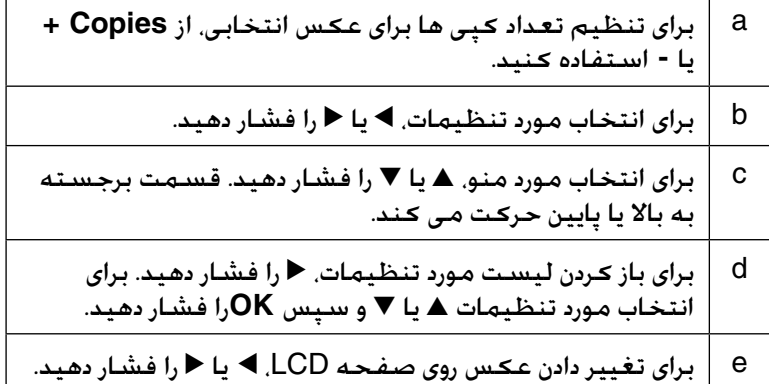

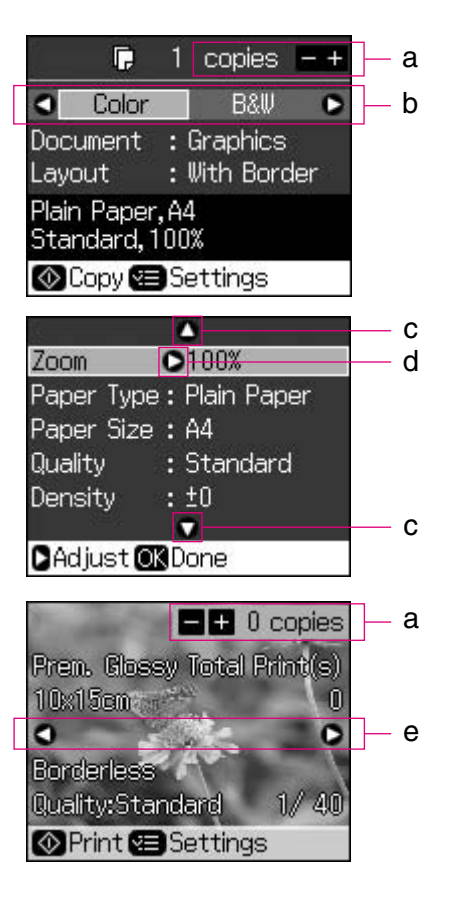

### **عملکرد ذخیره نیرو**

اگر برای بیش از 3 دقیقه هیچ یک از دکمه ها فشار داده نشود، چاپگر غیرفعال می شود یا درصورتی که **Screen Settings Saver**( تنظیمات محافظ صفحه( روی **Data Card Memory**( داده کارت حافظه( تنظیم شده باشد، نمایش اسالید شروع می شود.

پس از 13 دقیقه حالت غیرفعال، صفحه به منظور ذخیره نیرو خاموش می شود وچراغ های **Mode** به ترتیب حرکت عقربه های ساعت روشن و خاموش می شود.

برای بازگرداندن صفحه به وضعیت قبلی، یکی از کلیدها )بجز P **On** )را فشار دهید.

### **تغییر دادن نمای عکس ها روی صفحه LCD**

می توانید نحوه نمایش را با استفاده از G تغییر دهید.

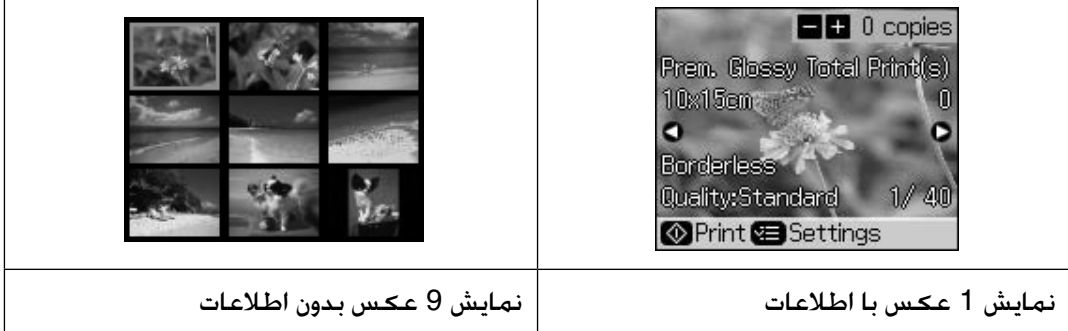

## **نحوه استفاده از کاغذ**

### **انتخاب کاغذ**

<span id="page-5-0"></span>قبل از چاپ، باید تنظیمات صحیح نوع کاغذ را انتخاب کنید. این تنظیم مهم نحوه استفاده از جوهر بر روی کاغذ را تعیین می کند.

#### **نکته:**

وجود کاغذهای خاص در مناطق مختلف متفاوت است. $\Box$ 

oشماره قطعه کاغذهای ویژه Epson ذکر شده در زیر را می توانید در وب سایت پشتیبانی Epson بیابید.

از میان انواع کاغذ و تنظیمات زیر یکی را انتخاب نمایید: $\Box$ 

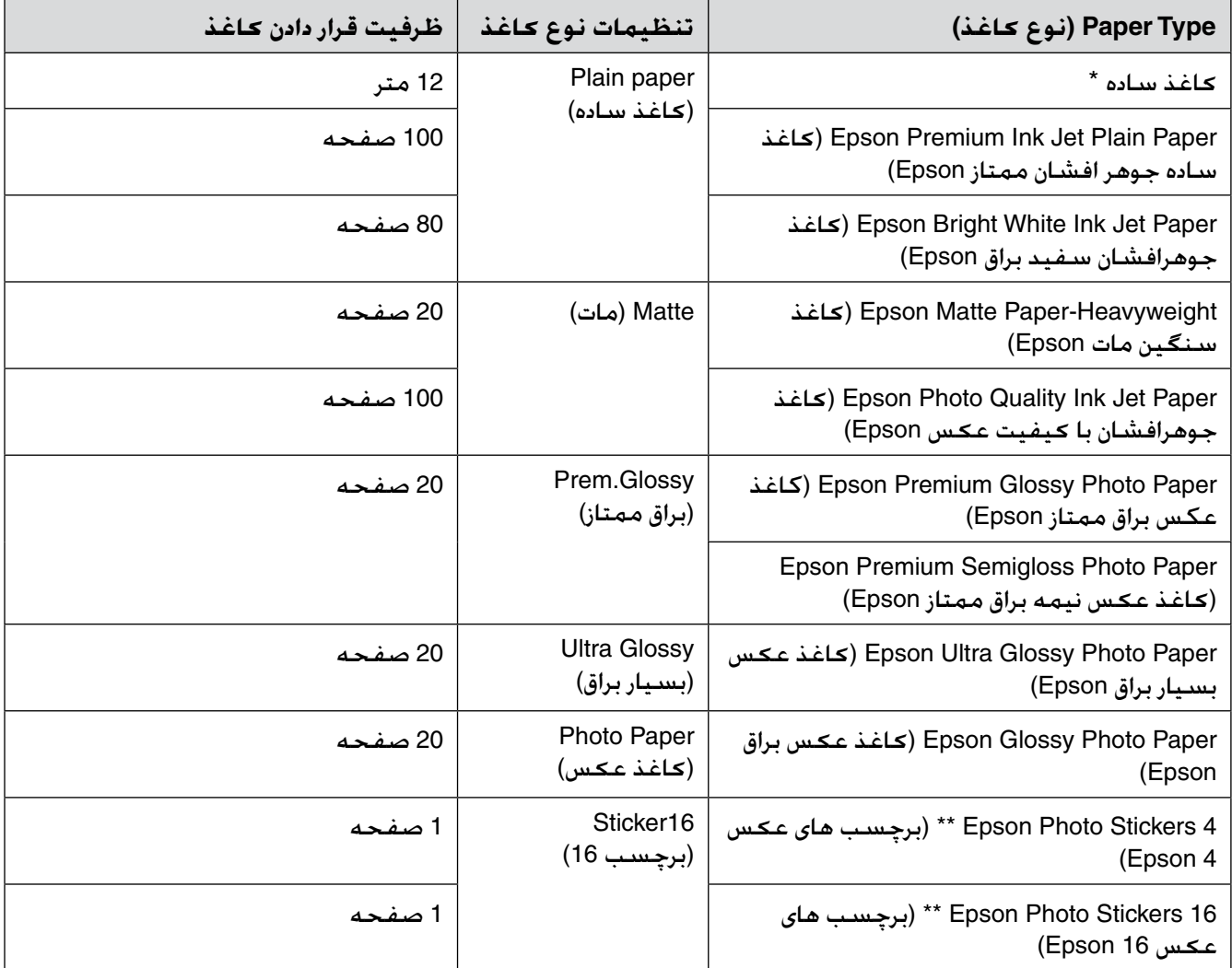

\* می توانید از کاغذی به وزن 64 تا 90 گرم/مترمربع استفاده کنید.

\*\* ممکن است این کاغذ در برخی موارد موجود نباشد.

6

### **قرار دادن کاغذ در دستگاه**

.<br>1. نگهدارنده کاغذ را باز کرده و بیرون بکشید.

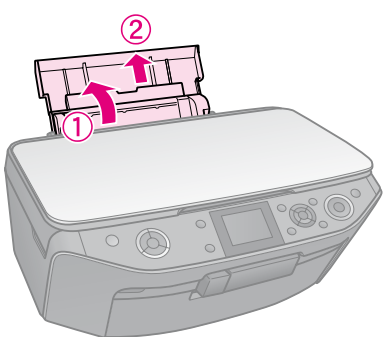

2. پوشش جلو را باز کنید.

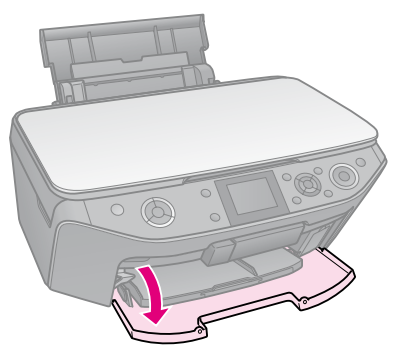

3. سینی جلو را بیرون بکشید.

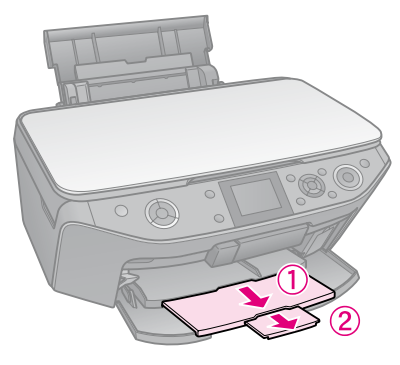

#### **نکته:**

اطمینان حاصل کنید که سینی جلو در موقعیت کاغذ است )موقعیت پایین(. درغیر این صورت، اهرم سینی را به باال حرکت دهید و سینی جلو را درجای خود قرار دهید.

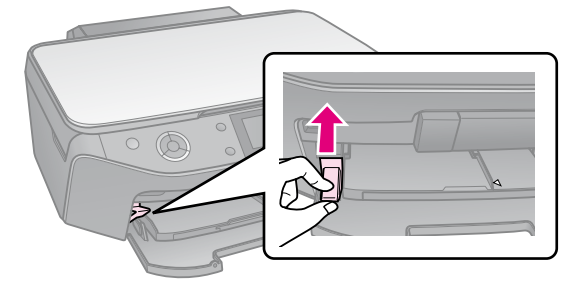

- <span id="page-6-0"></span>4. راهنمای لبه را بکشید.  $\circ$   $\circ$
- .5 حتی برای چاپ به صورت افقی، ابتدا لبه کوچکتر کاغذ را به صورتی که طرف قابل چاپ رو به باال باشد در دستگاه قرار دهید.
	- طرف قابل چاپ معموال سفیدتر و براق تر از سمت دیگر است.

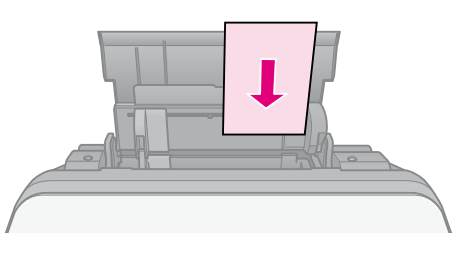

.6 آنرا در پشت زبانه ها قرار دهید.

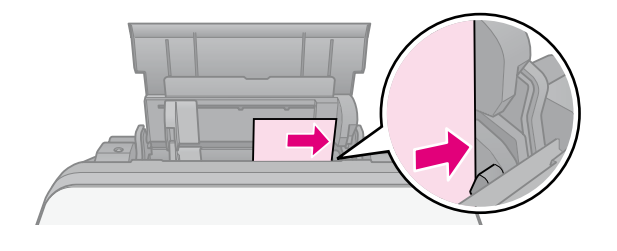

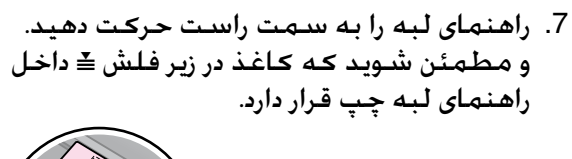

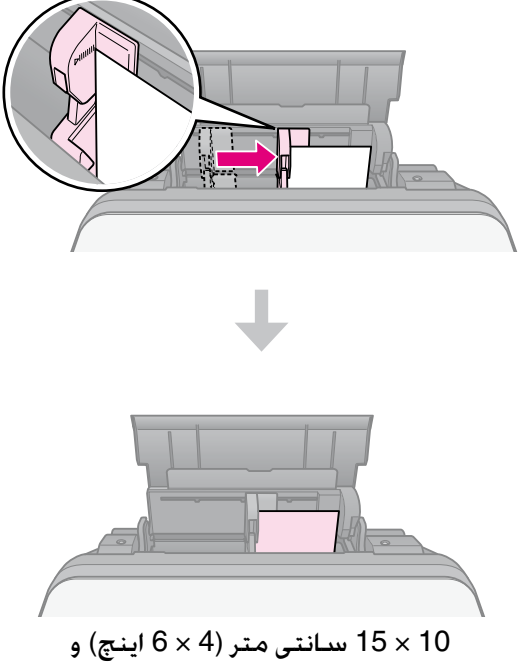

13 × 18 سـانتی متر (5 × 7 اینچ)

برای قرار دادن کاغذ 4A در چاپگر همین مراحل را انجام دهید.

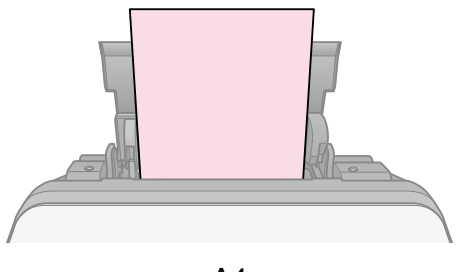

A4

# **نحوه استفاده از DVD/CD**

#### c **احتیاط:**

سینی DVD/CD را در یک مکان صاف نگهدارید. سینی تاب برداشته یا خراب ممکن است از عملکرد عادی چاپگر جلوگیری کند.

#### **نکته:**

- قبل از چاپ اطمینان حاصل کنید که داده. موسیقی یا $\Box$ فیلم روی DVD/CD های قابل چاپ جوهرافشان شما کپی شده است.
- مرطوب بودن سطح قابل چاپ ممکن است باعث ایجاد $\Box$ لکه روی آن شود.
- بلافاصله بعد از چاپ، روی سطح چاپ شده به سادگی $\Box$ لکه می افتد.
- o قبل از استفاده یا تماس با سطح چاپ شده DVD/CD، بگذارید کاملاً خشک شود.
	- DVDo/CD چاپ شده را در معرض نور مستقیم آفتاب خشک نکنید.
	- o اگر روی سینی DVD/CD یا قسمت شفاف داخلی به طور اتفاقی چاپ شد، فوراً جوهر را پاک کنید.
		- o برای چاپ روی CD های کوچک <sup>8</sup> سانتی متری، از افزار نرم CD-ROM در موجود EPSON Print CD استفاده کنید. به *راهنماي کاربر*.

### <span id="page-8-0"></span>**قرار دادن DVD/CD**

.1 ضمیمه سینی جلو را ببندید.

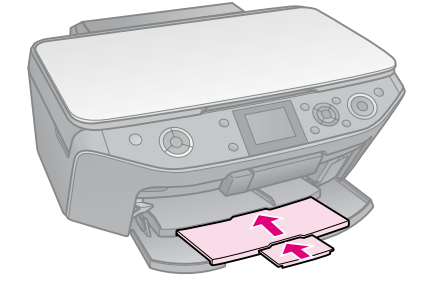

2. اهرم سینی را به پایین حرکت دهید تا سینی جلو تا موقعیت CD/DVD (موقعیت بالایی) بالا بیاید.

#### c **احتیاط:** وقتی چاپگر درحال کار است اهرم سینی را حرکت ندهید.

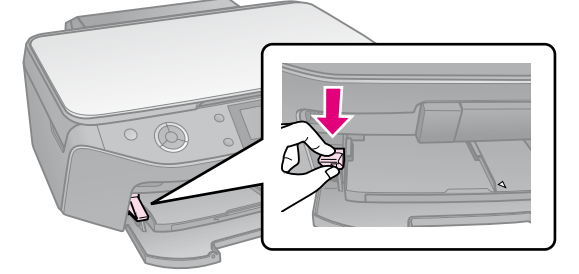

.3 تنظیم گر DVD/CD هشت سانتی متری را برداشته و DVD/CD را روی سینی قرار دهید.

سطح برچسب دار باید به طرف بالا باشد.

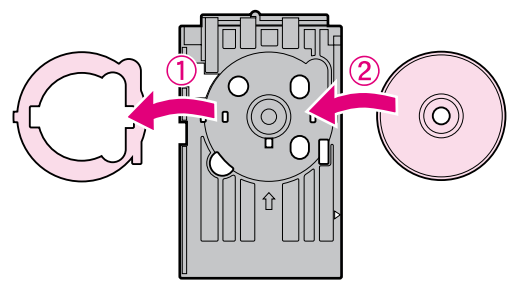

<span id="page-9-0"></span>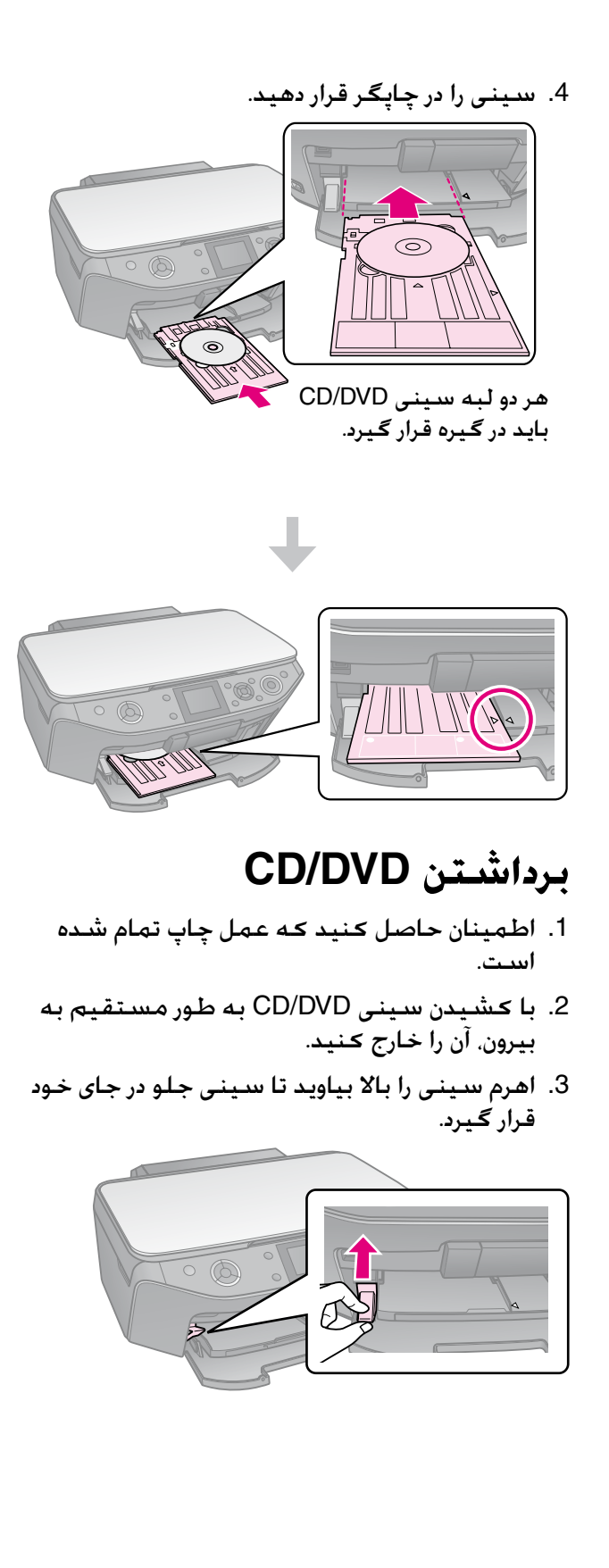

# **کپی کردن**

#### **نکته:**

- عکس چاپ شده ممکن است دقیقاً هم اندازه نمونه $\Box$ اصلی آن نباشد.
- بسته به نوع کاغذ مورد استفاده. کیفیت چاپ ممکن $\Box$ است در قسمت باال و پایین صفحه چاپ شده کمتر باشد یا این مناطق لکه دار باشند.

### **قرار دادن مدارک اصلی بر روی میز اسناد**

.1 پوشش اسناد را باز کرده و مدارک اصلی را به صورت رو به پایین روی میز اسناد قرار دهید.

عکس یا سند:

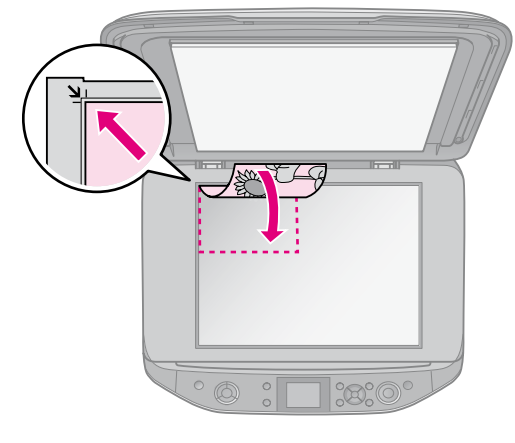

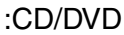

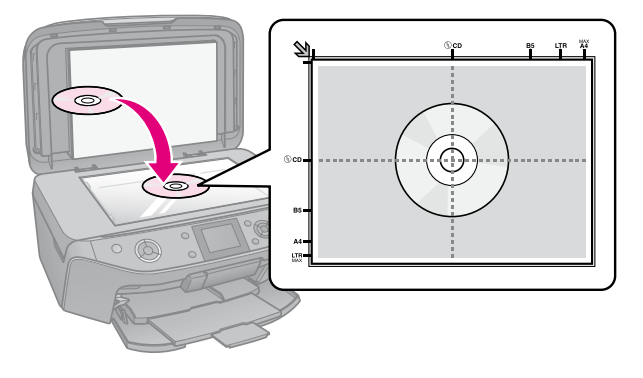

<span id="page-10-0"></span>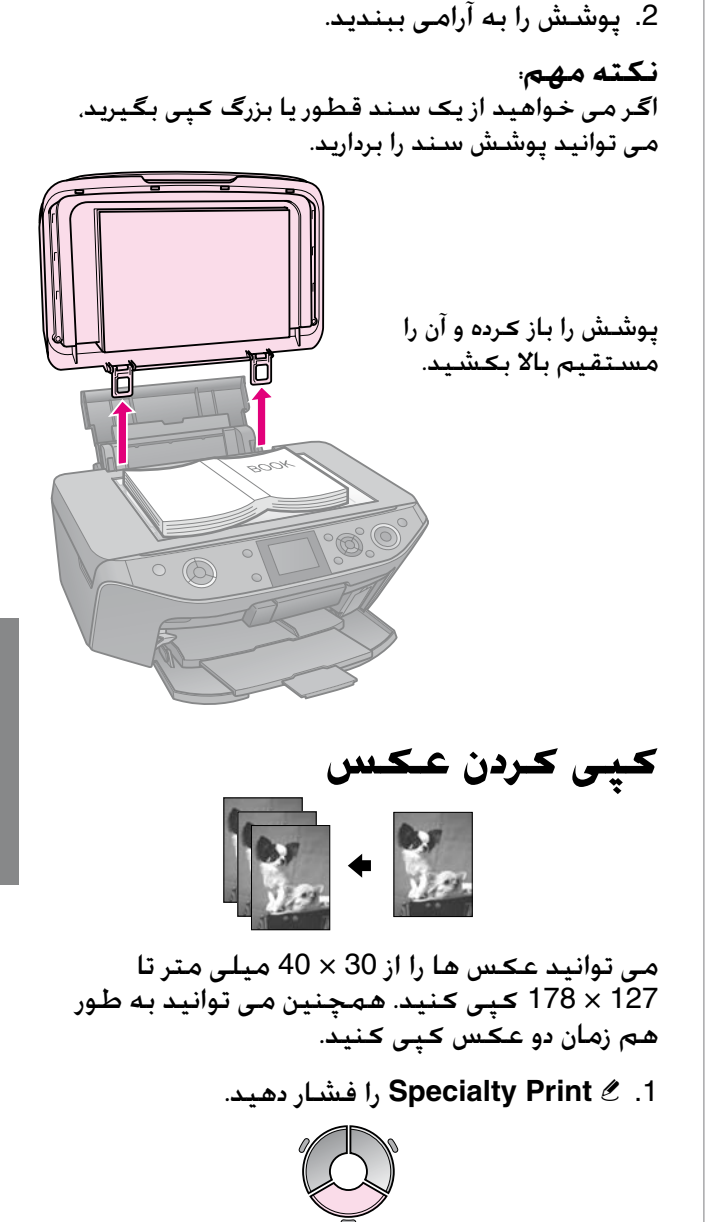

.2 **Photos Restore/Reprint**( چاپ مجدد/ترمیم عکس *ها) را انتخ*اب کرده، سپس OK را فشار

دهید.

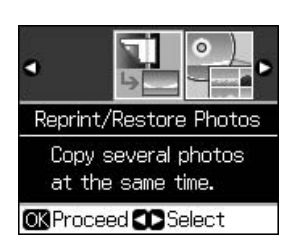

<sup>.3</sup>  **OK** را فشار دهید.

#### **نکته:**

اگر عکس های شما در اثر گذشت زمان رنگ پریده $\Box$ شده اند، با انتخاب **On**( روشن( حیاتی دوباره به آنها ببخشید.

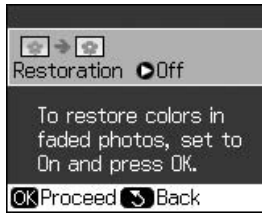

- o اگر برای یک عکس دارای رنگ عادی **Restoration** )ترمیم( را روی **On**( روشن( تنظیم کنید، عکس درست چاپ نمی شود.
	- .4 دوباره **OK** را فشار دهید. عکس نمایش داده می شود.
		- 5. تعداد کپی ها را تنظیم کنید.
- .6 x **Menu** را فشار داده و تنظیمات ) "[تنظیمات](#page-37-0) [چاپ برای چاپ مجدد](#page-37-0)/ترمیم عکس ها" در صفحه [38\(](#page-37-0) را تغییر دهید. سپس **OK** را فشار دهید.
	- .7 x **Start** را فشار دهید.

#### **نکته:**

اگر حاشیه های کاغذ بدرستی کپی نشده است، مدرک اصلی را به آرامی از گوشه دور کنید.

### *چاپ چند عکس* عکس ها را به طور افقی قرار دهید.

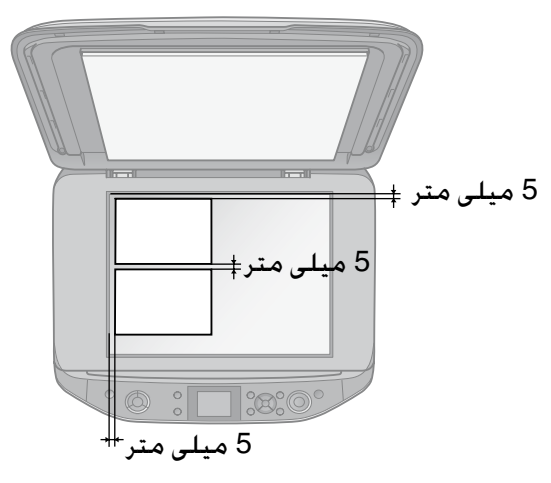

#### **نکته:**

- می توانید به طور هم زمان از عکس ها در اندازه $\Box$ 10 × 15 سانتی متری (4 × 6 اینچ) دو کپی بگیرید. اگر لبه عکس چاپ نمی شود، عکس ها را یکی یکی کپی کنید.
	- عکس را با فاصله 5 میلی متر از لبه میز اسناد قرار $\Box$ دهید. همچنین وقتی دو عکس روی میز اسناد قرار می دهید، عکس را حداقل در فاصله 5 میلی متر از عکس دیگر قرار دهید.

<span id="page-11-0"></span>o می توانید از چندین عکس در اندازه های مختلف حداکثر 30 × 40 میلی متر به طور هم زمان کپی بگیرید.

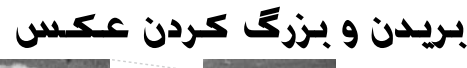

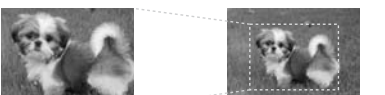

هنگام کپی عکس، می توانید بقیه عکس را ببرید و تنها موضوع اصلی را چاپ کنید.

- .1 v **Print Specialty** را فشار دهید.
- .2 به "[کپی کردن عکس](#page-10-0)" در صفحه 11 مراجعه کرده و مراحل 2 تا 4 را دنبال کنید.

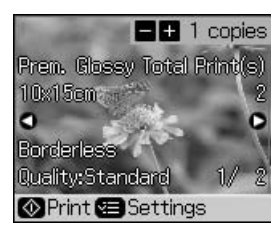

3. प्य) را فشار دهید. صفحه برش را می بینید.

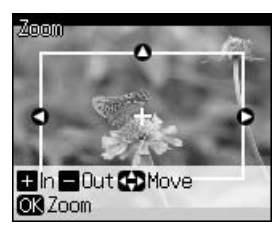

.4 برای تنظیم قسمتی که می خواهید ببرید، از دکمه زیر استفاده کنید.

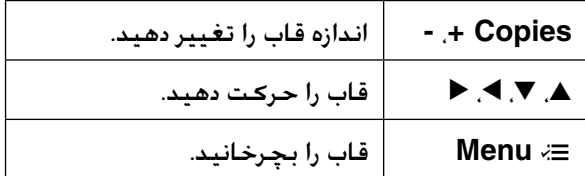

#### **نکته:**

x **Menu** فقط در حالت Card Memory در دسترس است.

.5 برای تأیید تصویر بریده شده، **OK** را فشار دهید.

**نکته:**

برای تنظیم موقعیت قاب، y **Back** را فشار دهید تا به صفحه قبلی برگردید.

> .6 پس از بررسی تصویر بریده شده، **OK** را فشار دهید.

**نکته:** نماد روی تصویر بریده شده نمایش داده می شود.

7. تعداد کپی ها را تنظیم کنید.

- <span id="page-12-0"></span>.8 x **Menu** را فشار داده و تنظیمات ) "[تنظیمات](#page-37-0)  [چاپ برای چاپ مجدد](#page-37-0)/ترمیم عکس ها" در صفحه [38\(](#page-37-0) را تغییر دهید. سپس **OK** را فشار دهید.
	- .9 x **Start** را فشار دهید.

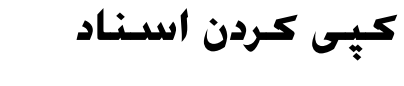

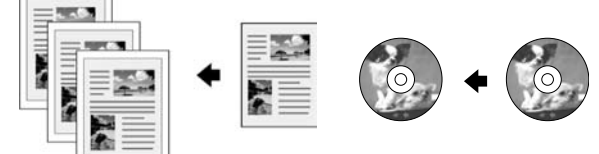

.1 r **Copy** را فشار دهید.

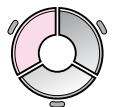

2. تنظیمات کپی را انتخاب کنید (♦ "[حالت کپی](#page-32-0)" در [صفحه](#page-32-0) 33).

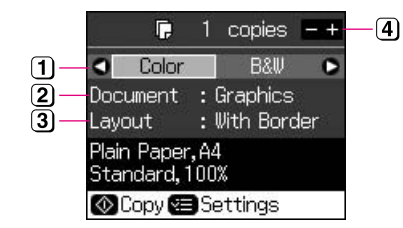

- برای کپی رنگی، **Color**( رنگی( و برای کپی  $\mathbf{D}$ سیاه و س*لفی*د **B&W** (سیاه و سل*ف*ید) را انتخاب کنید.
	- $\boldsymbol{\mathbb{Z}}$ نوع سند را انتخاب کنید.
	- $\bf{3}$ یک صفحه آرایی را انتخاب کنید.
		- تعداد کپی ها را تنظیم کنید.
- .3 برای تغییر دادن تنظیمات، x **Menu** را فشار دهید ) "[تنظیمات چاپ برای حالت کپی](#page-33-0)" در صفحه [34](#page-33-0)(. سپس **OK** را فشار دهید.

#### **نكته مهم:**

)CD/DVD کپی )**CD/DVD Copy** انتخاب درصورت به عنوان **Layout**( صفحه آرایی(، ابتدا یک نمونه تست روی کاغذ بگیرید. **Paper Plain**( صفحه ساده( را به عنوان تنظیمات **Type Paper**( نوع كاغذ) انتخاب كنید.

.4 x **Start** را فشار دهید.

#### **نکته:**

اگر حاشیه های کاغذ بدرستی کپی نشده است، مدرک اصلی را به آرامی از گوشه دور کنید.

# **چاپ از کارت حافظه**

### **نحوه استفاده از کارت حافظه**

### *کارت حافظه را وارد کنید*

#### **نکته:**

در صورت اتصال دوربین دیجیتال به چاپگر، پیش از وارد کردن کارت حافظه، آنرا جدا کنید.

.1 پوشش شیار کارت حافظه را باز کنید.

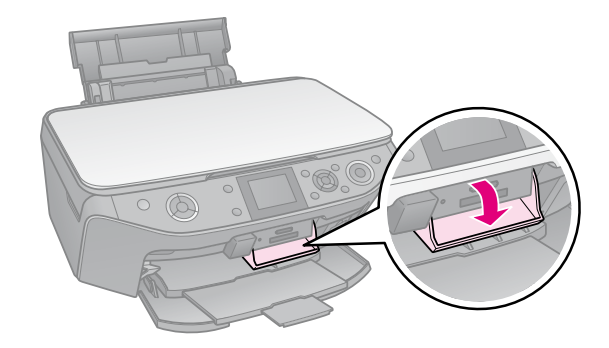

.2 مطمئن شوید که هیچ کارت حافظه ای در شیارها موجود نباشد. سپس کارت حافظه خود را وارد کنید.

#### c **احتیاط:**

- مر بار بیش از یک کارت حافظه را درون دستگاه وارد $\Box$ نکنید.
- عارت حافظه ِرا با فشار وارد شکاف نکنید. کارتهای $\Box$ حافظه کاملاً داخل شیار نمی روند.
	- عارت را در جهت صحیح وارد کنید و اگر کارت به $\Box$ آداپتور نیاز دارد، قبل از نصب کارت مطمئن شوید که آداپتور را متصل کرده اید. در غیر این صورت، ممکن است کارت از چاپگر خارج نشود.

<span id="page-13-0"></span>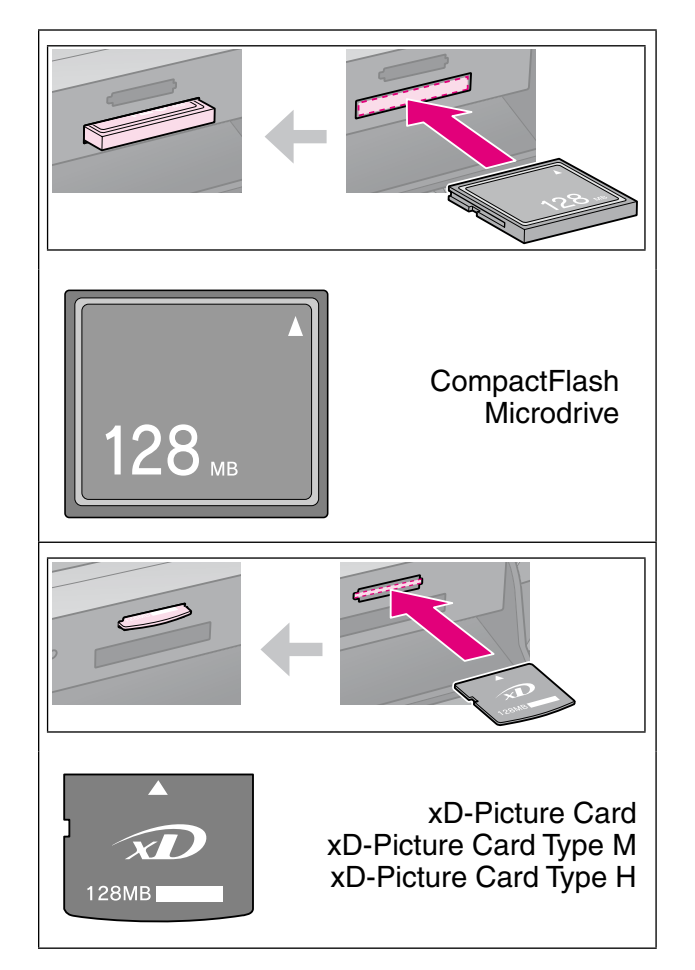

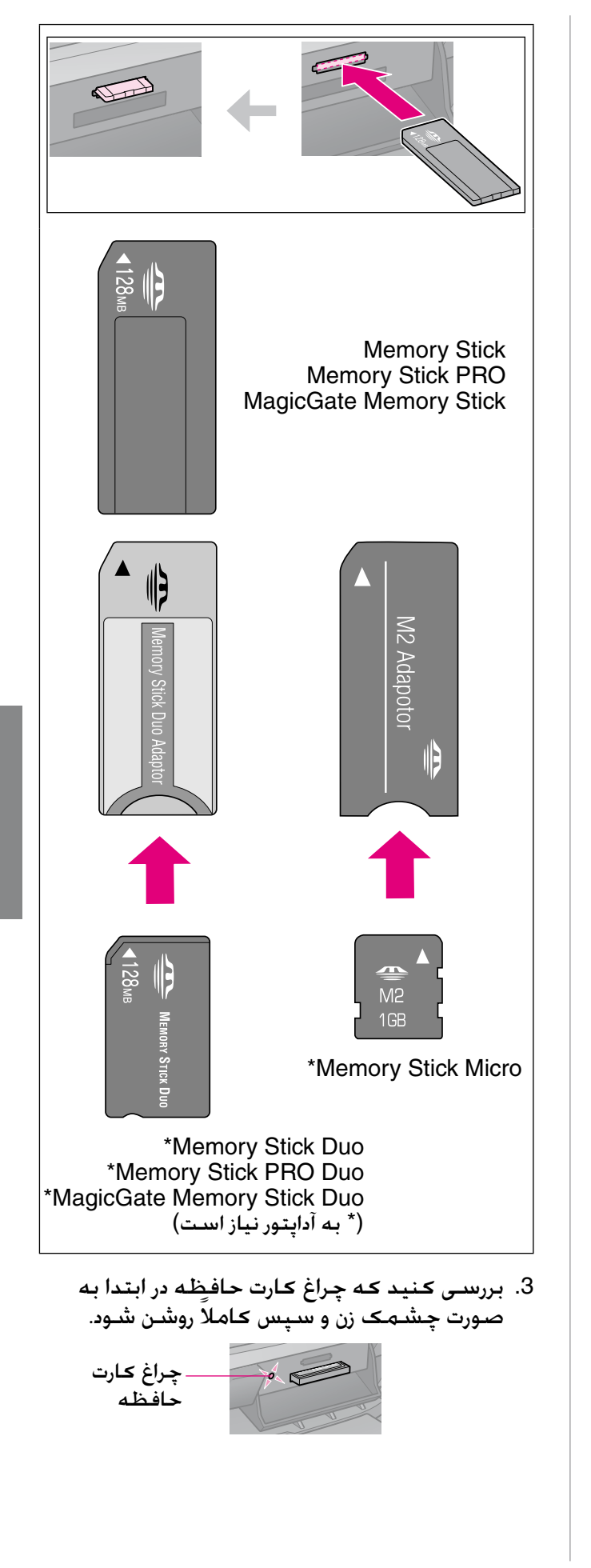

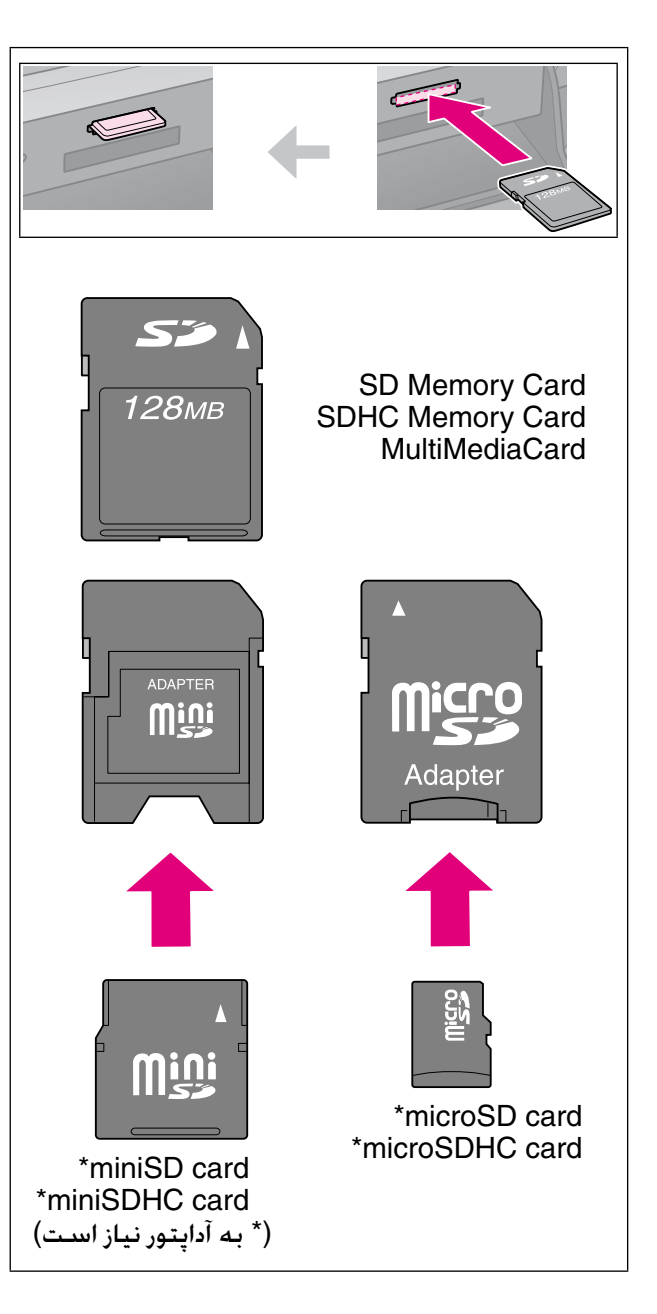

### *خارج کردن کارت حافظه*

- .1 بررسی کنید که چراغ کارت حافظه به صورت چشمک زن نباشد.
- .2 کارت حافظه را با بیرون کشیدن آن بطور مستقیم بیرون بیاورید.

### **چاپ عکس ها**

.1 s **Card Memory** را فشار دهید.

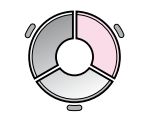

.<br>2. جهت مشاهده/چاپ عکس های خود. یکی از تنظیمات موجود در جدول زیر را انتخاب کنید، سپس **OK** را فشار دهید. جهت انتخاب عکس ها و تنظیم تعداد کپی، دستورالعمل های زیر را دنبال کنید.

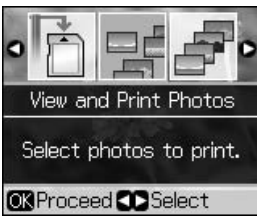

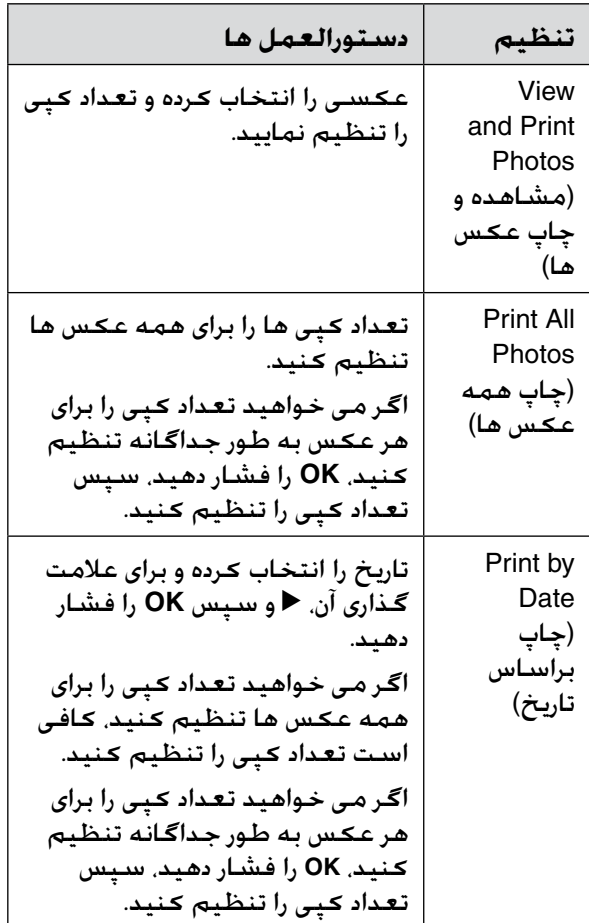

<span id="page-15-0"></span>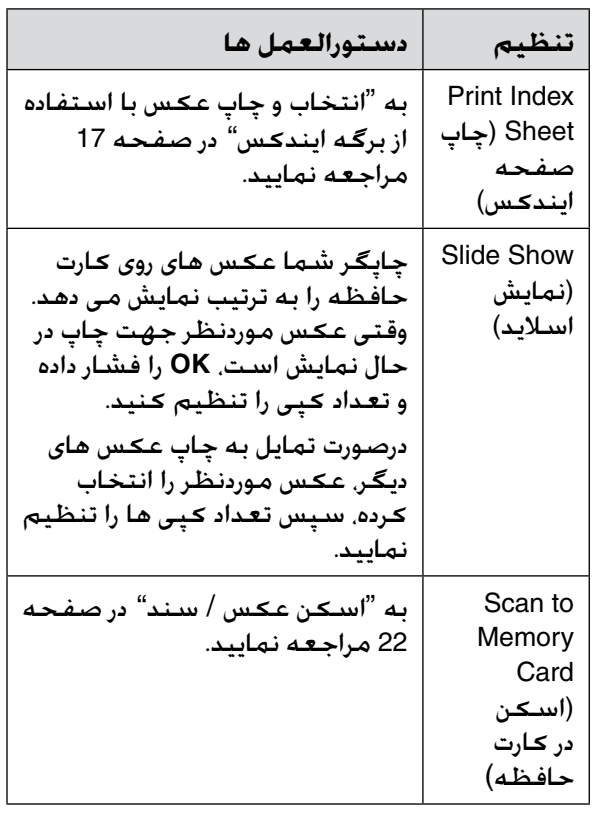

- .3 x **Menu** را فشار داده و تنظیمات ) "[تنظیمات](#page-34-0)  [چاپ برای حالت کارت حافظه](#page-34-0)" در صفحه 35( را تغییر دهید.سپس **OK** را فشار دهید.
	- .4 x **Start** را فشار دهید.

### **نكته مهم:**

هنگام چاپ یک صفحه برچسب عکس، اگر تصویر چاپ شده شما در وسط صفحه برچسب عکس قرار نگرفته، با انجام مرحله بعد می توانید موقعیت چاپ آن را تنظیم کنید.

- .1 F را فشار دهید.
- را( CD/برچسب موقعیت )**CD/Sticker Position** .2 انتخاب کنید، سپس **OK** را فشار دهید.
	- .3 **Stickers**( برچسب ها( را انتخاب کرده، سپس r را فشار دهید.
		- 4. مقدار جابجایی عکس را (به میلی متر) جهت تعیین موقعیت چاپ انتخاب کنید.
		- .5 **OK** را فشار دهید. سپس مجدداً اقدام به چاپ کنید.

### **نکته:**

حتی پس از خاموش کردن چاپگر، تنظیمات شما باقی می ماند.

### *بریدن و بزرگ کردن عکس*

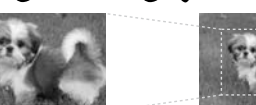

- .1 s **Card Memory** را فشار دهید.
- چاپ و مشاهده )**View and Print Photos** .2 عکس( را انتخاب کرده، سپس **OK** را فشار دهید.
	- .3 عکس موردنظر جهت برش را انتخاب کنید.
		- .4 G را فشار دهید.
	- .5 به "[بریدن و بزرگ کردن عکس](#page-11-0)" در صفحه 12 مراجعه کرده و مراحل 4 تا 7 را دنبال کنید.
- .6 x **Menu** را فشار داده و تنظیمات ) "[تنظیمات](#page-34-0)  [چاپ برای حالت کارت حافظه](#page-34-0)" در صفحه 35( را تغییر دهید.سپس **OK** را فشار دهید.
	- .7 x **Start** را فشار دهید.

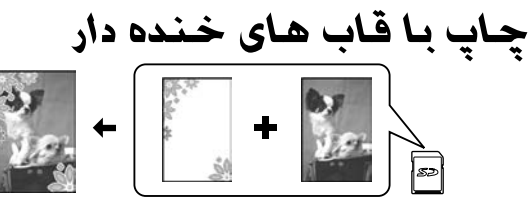

می توانید به عکس های خود قاب های رنگی اضافه کنید.

.1 قاب های F.I.P را از نرم افزار ROM-CD ارائه شده به همراه چاپگر انتخاب کرده و برای ذخیره آنها در EPSON PRINT Image Framer از حافظه کارت Tool استفاده کنید. جهت کسب اطالعات بیشتر به راهنمای نرم افزار مراجعه نمایید. **نکته:**

بسته به موقعیت شما، ممکن است EPSON CD- در P.I.F های قاب و PRINT Image Framer Tool ROM نرم افزار موجود نباشد.

- 2. كاغذ مناسب با اندازه قاب (➡ [صفحه](#page-6-0) 7) را در دستگاه قرار دهید.
- .3 کارت حافظه حاوی عکس های موردنظر و قاب های F.I.P ( [صفحه](#page-13-0) 14( را در دستگاه وارد کنید.
- .4 اگر می خواهید عکس های خود را با استفاده از قاب های F.I.P موجود چاپ کنید، **OK** را فشار دهید. درصورت تمایل به انتخاب قاب های F.I.P روی کارت حافظه، y **Back** را فشار دهید. سپس عکس را با گزینه **Photos Print and View**( مشاهده و چاپ عکس( را انتخاب کرده و یک قاب F.I.P را به عنوان تنظیمات **Layout**( صفحه آرایی( ) "[چاپ](#page-15-0)  عکس ها" [در صفحه](#page-15-0) 16) انتخاب نمایید.
	- .5 قاب F.I.P را انتخاب کرده، سپس **OK** را فشار دهید.

<span id="page-16-0"></span>o جهت بررسی نحوه نمایش عکس در قاب، مجدداً **نکته: OK** فشار دهید.

o قاب های F.I.P برای هر عکس اختصاص داده شده است، بنابراین شما نمی توانید قاب را تغییر دهید.

- .6 تعداد کپی ها را تنظیم کنید.
- .7 x **Menu** را فشار داده و تنظیمات ) "[تنظمات](#page-34-0)  [چاپ برای حالت کارت حافظه](#page-34-0)" در صفحه 35( را تغییر دهید.سپس **OK** را فشار دهید.
	- .8 x **Start** را فشار دهید.

### *چاپ با تنظیمات DPOF*

اگر دوربین شما از DPOF پشتیبانی می کند، می توانید هنگامی که کارت حافظه هنوز در دوربین است، از دوربین جهت انتخاب اولیه عکسها و تعداد کپی ها برای چاپ استفاده کنید. جهت اطالع از جزئیات بیشتر، به راهنمای دستورالعمل دوربین خود مراجعه کنید.

.1 کارت حافظه حاوی اطالعات

DPOF ( [صفحه](#page-13-0) 14( را در دستگاه قرار دهید.

- .2 **OK** را فشار دهید.
- .3 x **Menu** را فشار داده و تنظیمات ) "[تنظیمات](#page-34-0) [چاپ برای حالت کارت حافظه](#page-34-0)" در صفحه 35( را تغییر دهید.سپس **OK** را فشار دهید.
	- .4 x **Start** را فشار دهید.

### **انتخاب و چاپ عکس با استفاده از برگه ایندکس**

برای انتخاب عکس های موردنظر جهت چاپ، می توانید از صفحه ایندکس استفاده کنید.

**چاپ صفحه ایندکس**

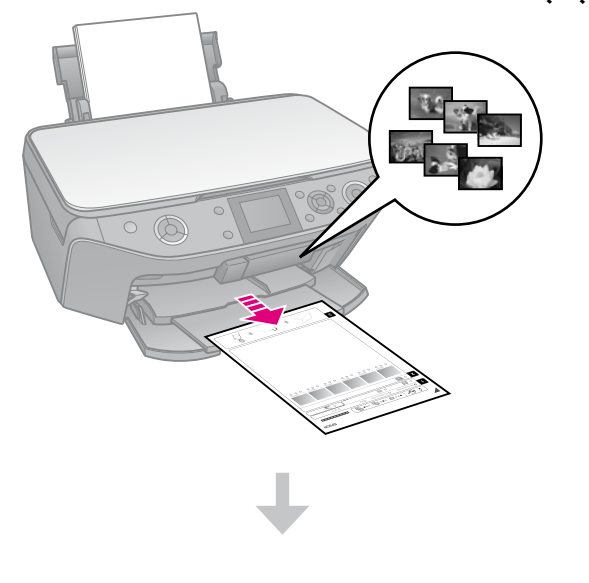

**انتخاب عکسها از صفحه ایندکس**

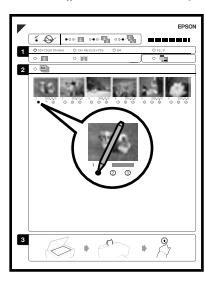

**اسکن کردن صفحه ایندکس**

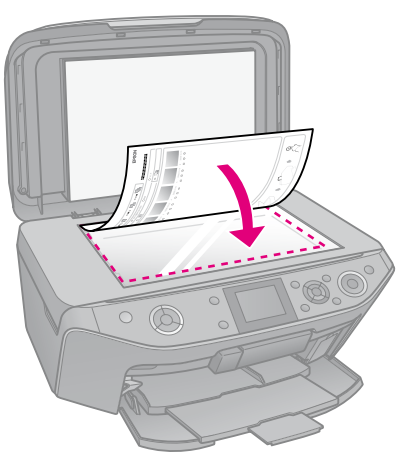

**چاپ عکسهای انتخابی**

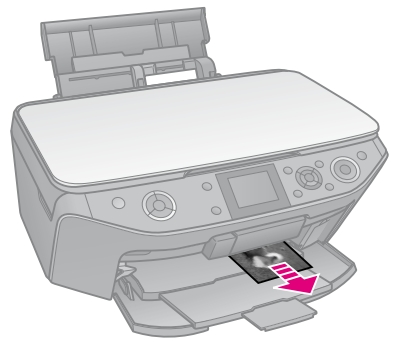

- *.1 چاپ صفحه ایندکس*
- 1. جند کاغذ ساده به اندازه A4 (♦ [صفحه](#page-6-0) 7) را در چاپگر قرار دهید.
	- .2 s **Card Memory** را فشار دهید.

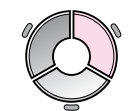

.3 **Sheet Index Print**( چاپ صفحه ایندکس( را انتخاب کرده، سپس **OK** را فشار دهید.

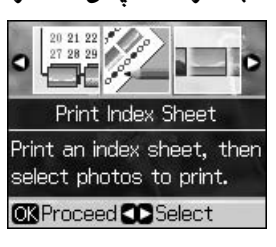

- .4 دقت کنید که **Sheet Index Print**( چاپ صفحه ایندکس) انتخاب شده باشد.
- .5 دامنه عکس ها را انتخاب کرده، سپس **OK** را فشار دهید.

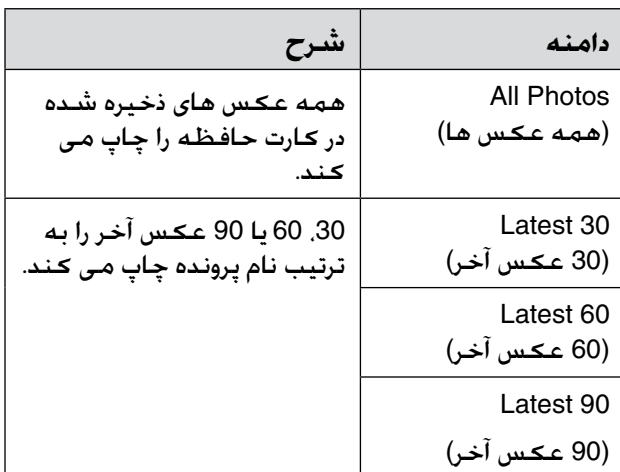

.6 x **Start** را فشار دهید.

#### **نکته:**

مطمئن شوید که مثلث واقع در سمت چپ باالی صفحه ایندکس درست چاپ شود. اگر صفحه ایندکس درست چاپ نشود، چاپگر قادر به اسکن آن نمی باشد.

### *.2 انتخاب عکسها از صفحه ایندکس*

در صفحه ایندکس، از یک مداد یا خودکار تیره رنگ برای پر کردن بیضی ها و انجام انتخاب خود استفاده کنید.

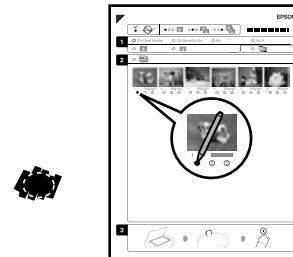

- :درست نفله :  $\Theta$   $\emptyset$  (
- 1. در بخش 1. اندازه کاغذ (➡ [صفحه](#page-5-0) 6) را انتخاب کنید.

- 2. انتخاب کنید که عکس با حاشیه یا بدون حاشیه چاپ شود.
- .3 جهت درج مهر داده اختیاری بیضی را پر کنید.
- 4. در بخش 2. **All (**همه) را برای چاپ یک کپی از هر عکس انتخاب نمایید و یا عدد موجود در پایین هر کدام از عکسها را برای انتخاب ،1 ،2 یا 3 کپی پر کنید.
- *.3 اسکن صفحه ایندکس و چاپ عکسهای انتخابی*
- 1. صفحه ایندکس را رو به پایین به صورتی که بالای صفحه با لبه سمت چپ جدول اسناد تراز باشد، روی میز اسناد قرار دهید.

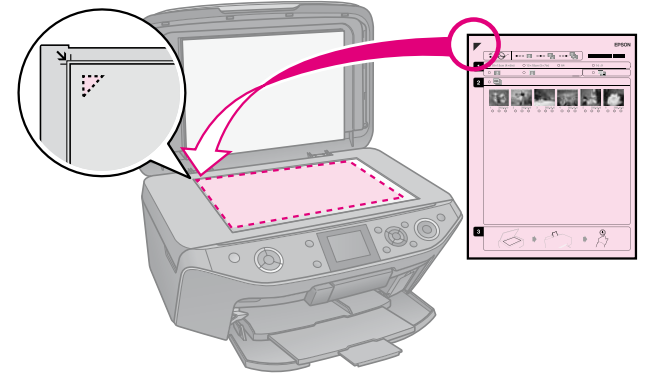

- 2. پوشش اسناد را ببندید.
- .3 اندازه کاغذ عکسی را که در صفحه ایندکس ) [صفحه](#page-6-0) 7( عالمت گذاری کرده اید، داخل دستگاه قرار دهید.

#### **نکته:**

Premium Glossy Photo Paper از باید ًحتما Premiumیا ،Ultra Glossy Photo Paper .کنید استفاده Semigloss Photo Paper

.4 روی صفحه LCD، اطمینان حاصل کنید که عکس چاپ )**Print Photos from Index Sheet** از صفحه ایندکس) انتخاب شده است. سپس x **Start** را فشار دهید.

**نکته:**

در صورتی که بیش از یک صفحه ایندکس دارید، هر بار تا پایان چاپ منتظر بمانید. سپس برای اسکن و چاپ از هر یک از صفحات دیگر، مراحل باال را تکرار کنید.

> **چاپ روی DVD/CD** *ایجاد تنظیمات و چاپ* .1 v **Print Specialty** را فشار دهید.

<span id="page-18-0"></span> را( CD/DVD روی چاپ )**Print on CD/DVD** .2 انتخاب کرده، سپس **OK** را فشار دهید.

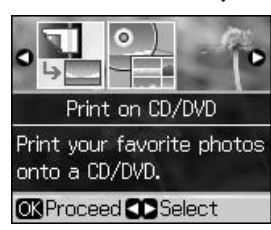

.3 x **Menu** را فشار داده و تنظیمات ) "[تنظیمات](#page-38-0)  [چاپ برای چاپ روی](#page-38-0) DVD/CD "در صفحه 39( را تغییر دهید. سپس **OK** را فشار دهید.

#### **نكته مهم:**

اگر می خواهید یک نمونه آزمایشی روی صفحه اول چاپ کنید. **Plain Paper (**کاغذ ساده) را به عنوان **Type Paper**( نوع کاغذ( انتخاب کنید.

.4 عکسی را انتخاب کرده و تعداد کپی را تنظیم نمایید.

### **نکته:**

هنگام انتخاب عکس ها برای تنظیمات صفحه آرایی **up4-**( شانزده نسخه(**، up8-**(هشت نسخه( **یا up12-**(دوازده نسخه( الزم نیست حداکثر تعداد عکس ها را انتخاب نمایید. قسمت های بی استفاده صفحه آرایی سفید می ماند.

.5 x **Start** را فشار دهید.

### *تنظیم قسمت چاپ*

### **تنظیم قطر**

- .1 v **Print Specialty** را فشار دهید.
- را( CD/DVD روی چاپ )**Print on CD/DVD** .2 انتخاب کرده، سپس **OK** را فشار دهید.
	- .3 x **Menu** را فشار دهید.
- .4 **Outer-Inner CD**( قطر داخلی، خارجی CD )را انتخاب کرده، سپس ► را فشار دهید.
- .5 قطر داخلی و قطر خارجی را به فواصل 1 میلی متری تنظیم کنید.

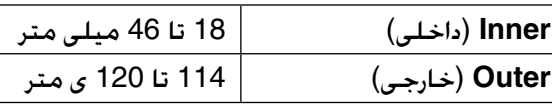

### **نکته:**

درصورت چاپ در قسمت هایی از دیسک که در زیر عنوان شده است، ممکن است روی سینی دیسک یا DVD/CD جوهر بریزد.

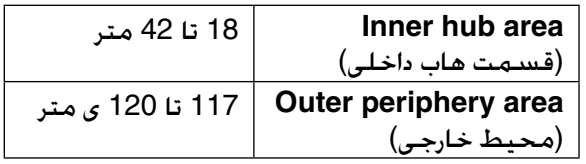

.6 **OK** را فشار داده، سپس مجدداً اقدام به چاپ کنید.

### **تنظیم موقعیت چاپ**

- .1 F را فشار دهید.
- را( CD/برچسب موقعیت )**CD/Sticker Position** .2 انتخاب کرده و **OK** را فشار دهید.
- .3 **DVD/CD** را انتخاب کرده، سپس r را فشار دهید.
	- 4. مقدار جابجایی عکس را (به میلی متر) جهت تعیین موقعیت چاپ انتخاب کنید.

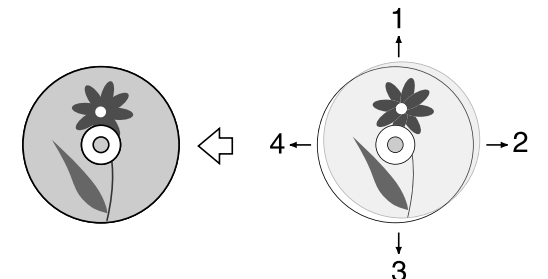

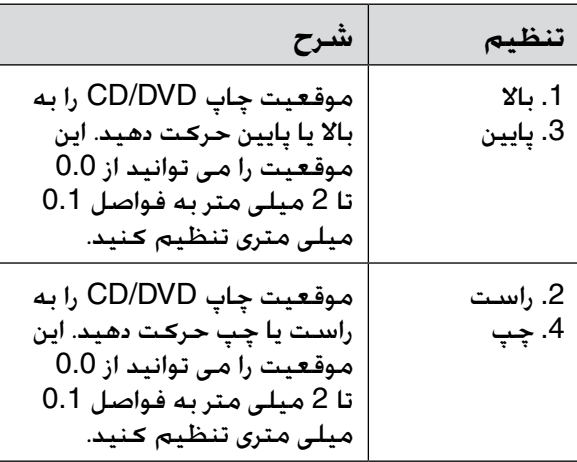

.5 **OK** را فشار داده، سپس مجدداً اقدام به چاپ کنید.

#### **نکته:**

حتی پس از خاموش کردن چاپگر، تنظیمات شما باقی می ماند.

### **چاپ پوشش DVD/CD**

- <span id="page-19-0"></span>.1 کاغذی در اندازه 4A را در دستگاه قرار دهید.
	- .2 v **Print Specialty** را فشار دهید.

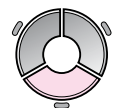

 را( CD/DVD روی چاپ )**Print on CD/DVD** .3 انتخاب کرده، سپس **OK** را فشار دهید.

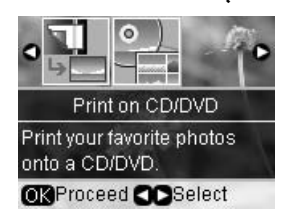

- .4 x **Menu** را فشار دهید.
- .5 **Jacket CD**( پوشش CD )را به عنوان **Media Type**( نوع رسانه( انتخاب کرده و تنظیمات را تغییر دهید ) "[تنظیمات چاپ برای چاپ روی](#page-38-0) /CD DVD "[در صفحه](#page-38-0) 39(. سپس **OK** را فشار دهید.
	- .6 عکسی را انتخاب کرده و تعداد کپی را تنظیم نمایید.
		- .7 x **Start** را فشار دهید.

# **چاپ کردن از یک دستگاه خارجی**

می توانید عکس های خود به طور مستقیم از یک دستگاه خارجی، از قبیل دوربین دیجیتالی، گوشی تلفن همراه یا دستگاه ذخیره از طریق USB با کابل USB چاپ کنید.

#### **نكته مهم:**

جهت کسب اطالعات بیشتر در خصوص چاپ با به ،اختیاری BLUETOOTH Photo Print Adapter *راهنماي کاربر* مراجعه نمایید.

### **از یک دستگاه ذخیره**

#### **نکته:**

- o همه دستگاه های USB پشتیبانی نمی شوند. برای اطالعات بیشتر با مرکز پشتیبانی مشتری منطقه خود تماس بگیرید.
	- جاپ عکس ها در دستگاه ذخیره ای که با استفاده از $\Box$ دستگاهی غیر از این چاپگر ذخیره شده امکان پذیر نیست.
- 1. دستگاه خود را به چاپگر وصل کنید (♥ "استفاده [از دستگاه ذخیره خارجی](#page-21-0)" در صفحه 22(.
	- .2 هر گونه کارت حافظه را از چاپگر خارج کنید.
- 3. وقتی این صفحه را مشاهده کردید. پوشه موردنظر جهت چاپ را انتخاب کرده، سپس **OK** را فشار دهید.

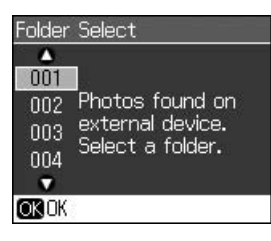

.4 جهت چاپ از کارت حافظه نیز همین مراحل را انجام دهید ) "[چاپ عکس ها](#page-15-0)" در صفحه 16(.

### **استفاده از PictBridge یا USB DIRECT-PRINT**

PictBridge و PRINT-DIRECT USB به شما امکان می دهد عکسهای خود را با اتصال مستقیم دوربین دیجیتال به چاپگر چاپ کنید.

بررسی كنيد که کارت حافظه شما ويژگيهاي زير را باشد.

<span id="page-20-0"></span>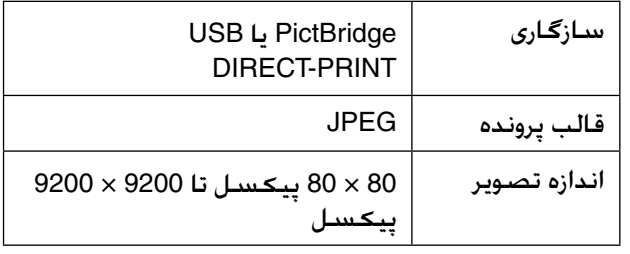

- .1 مطمئن شوید که چاپگر از رایانه چاپ نمی کند.
	- .<br>2. هر گـونه کـارت حـافظـه را از چـاپگـر خـارج کـنيـد.
		- 3. N را فشار دهید.
	- .4 **Setup PictBridge**( **راه اندازی**PictBridge ) را انتخاب کرده، سپس **OK** را فشار دهید.
- .5 تنظیمات چاپ ) "[تنظیمات چاپ برای حالت کارت](#page-34-0)  حافظه" [در صفحه](#page-34-0) 35( را انتخاب کنید. سپس **OK** را فشار دهید.
	- .6 کابل USB را از دوربین خود به درگاه USB واقع در جلوی چاپگر متصل کنید.

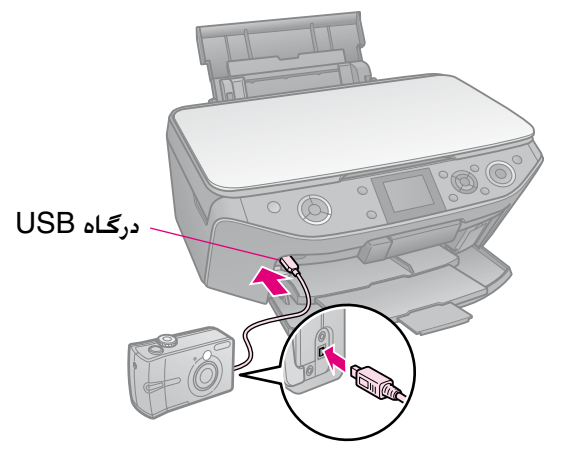

7. مطمئن شـوید کـه دوربین شـما روشـن اسـت و از آن برای انتخاب عکسها، انجام تنظیمات الزم و چاپ عکسها استفاده کنید. برای اطالع از جزئیات بیشتر به راهنمای کاربر دوربین خود مراجعه کنید.

#### **نکته:**

o بسته به تنظیمات این چاپگر و دوربین دیجیتال، ممکن است برخی از ترکیبات مربوط به صفحه آرایی، اندازه و نوع کاغذ پشتیبانی نشود.

برخی از تنظیمات انجام شده در دوربین ممکن است $\Box$ نتیجه ای در بر نداشته باشد.

می توانید اسکن عکس ها یا اسناد را با قالب JPEG یا PDF مستقیماً در کارت حافظه خود ذخیره کنید. همچنین می توانید عکس ها را با کابل USB مستقیماً از کارت حافظه در یک دستگاه ذخیره خارجی ذخیره کنید.

### **اسکن عکس / سند**

.1 s **Card Memory** را فشار دهید.

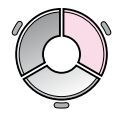

 کارت در اسکن )**Scan to Memory Card** .2 حافظه) را انتخاب کرده، سپس OK را فشار دهید.

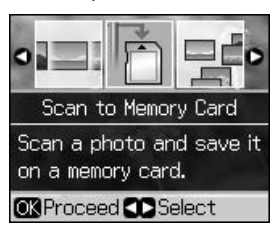

.3 تنظیمات زیر را انتخاب کنید.

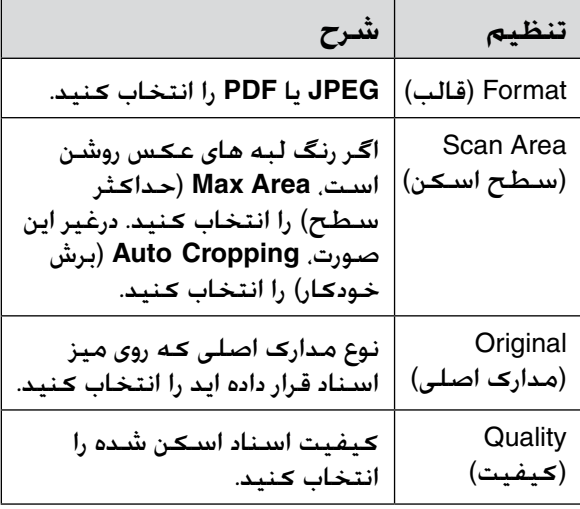

.4 **OK** را فشار دهید. سند اسکن شده و در پوشه **EPSCAN** روی کارت حافظه ذخیره می شود.

پس از اتمام اسکن، صفحه تأیید را مشاهده می کنید. به نام تصویر و محل ذخیره آن در کارت توجه داشته باشید.

#### c **احتیاط:**

- <span id="page-21-0"></span>هنگام اسکن. هرگز اسکنر را باز نکنید. در غیر این $\Box$ صورت، ممکن است چاپگر خراب شود.
- وقتی چراغ کارت حافظه چشمک می زند هرگز کارت  $\Box$ را بیرون نیاورید و چاپگر را خاموش نکنید، زیرا ممکن است داده ها از بین برود.

### **نکته:**

اگر حاشیه های عکس بدرستی کپی نشده، مدارک اصلی را کمی از گوشه دور کنید.

### **استفاده از دستگاه ذخیره خارجی**

می توانید عکس ها را از کارت حافظه در یک دستگاه ذخیره خارجی، از قبیل درایو Zip، درایو قابل ضبط-CD RW/R( با اتصال USB)، درایو MO، یا درایو فلش USB کپی کنید.

#### **نکته:**

همه دستگاه های USB پشتیبانی نمی شوند. برای اطالعات بیشتر با مرکز پشتیبانی مشتری منطقه خود تماس بگیرید.

- .1 اگر چاپگر به رایانه وصل است، کابل USB را بیرون بیاورید یا رایانه را خاموش کنید.
- .2 یک کابل USB را از دستگاه ذخیره به درگاه USB در جلوس چاپگر وصل کنید. )درصورت استفاد ه از درایو thumb، آن را مستقیماً وصل کنید.) سپس، رسانه خود را به دستگاه ذخیره وارد کنید.

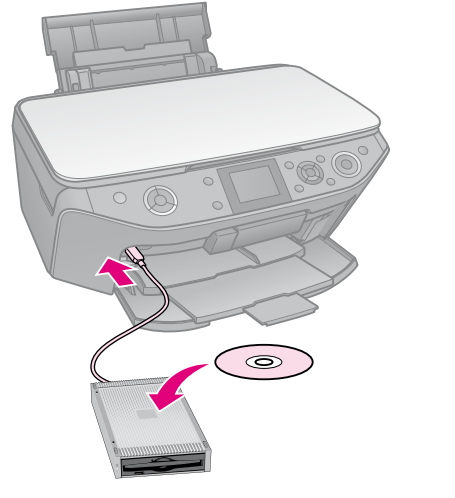

3. ۱۲ را فشار دهید.

- حافظه کارت )**Backup Memory Card** .4 پشتیبان( را انتخاب کرده، سپس **OK** را فشار دهید.
- حافظه کارت )**Backup Memory Card** .5 پشتیبان( را انتخاب کرده، سپس **OK** را فشار دهید.
- .6 دستورالعمل های روی صفحه LCD را دنبال کنید.

**نکته:**

هنگام تهیه کپی پشتیبان از عکس ها در یک /R-CD RW، چاپگر یک پوشه برای هر جلسه پشتیبان ایجاد می کند. می توانید چند جلسه پشتیبان روی /R-CD RW ذخیره کنید.

### **موارد ایمنی**

### w هشدار:

در صورت تماس جوهر با پوست دستتان. آنرا کاملاً با آب و صابون بشویید. در صورت وارد شدن جوهر به چشمانتان، فوراً چشمتان را با آب بشویید. در صورتیکه هنوز احساس ناراحتی می کنید و یا مشکل بینایی دارید، فوراً به پزشک مراجعه کنید.

- n هرگز هد چاپ را با دست جابجا نکنید.
- n در صورت تمام شدن یکی از کارتریجهای جوهر، حتی اگر بقیه کارتریجها جوهر داشته باشند نمی توانید عملیات چاپ را انجام دهید.
- n کارتریج تمام شده را تا زمان تعویض در دستگاه نگه دارید. در غیراینصورت، جوهر باقیمانده در نازل های هد چاپ ممکن است خشک شود.
- n با هر بار وارد شدن کارتریجها به دستگاه مقداری جوهر مصرف می شود زیرا چاپگر به طور خودکار قابل اطمینان بودن آنها را بررسی می کند.
- n برای حداکثر استفاده از جوهر، کارتریج جوهر را فقط هنگام تعویض از دستگاه خارج کنید. کارتریج های جوهری که مقدار جوهر آنها کم است، ممکن است مجدداً قابل استفاده نباشند.
- n Epson توصیه می کند که از کارتریج های جوهر اصلی Epson استفاده کنید. استفاده از جوهرهایی غیر از مورد توصیه شده ممکن است خساراتی را در پی داشته باشد که ضمانت نامه Epson آنها را شامل نشود و در برخی شرایط خاص نیز ممکن است عملکردهای نامنظم چاپگر را به دنبال داشته باشد. Epson، کیفیت و یا قابلیت اطمینان جوهرهای غیر Epson را تضمین نمی کند. درصورت استفاده از جوهرهای غیر از مورد توصیه شده اطالعات مربوط به وضعیت کارتریج جوهر نشان داده نمی شود.

### **برداشتن و نصب کارتریج های جوهر**

پیش از شروع بررسی کنید که کارتریج جوهر جدید داشته باشید. هنگام تعویض کارتریج، تمامی مراحل را باید پشت سر هم بدون وقفه انجام دهید.

### **نکته:**

- o بسته کارتریج جوهر را تا زمان نصب در چاپگر باز نکنید. برای حفظ کیفیت، کارتریج در بسته بدون هوا نگهداری می شود.
- اطمینان حاصل کنید که سینی جلو در موقعیت کاغذ $\Box$ (موقعیت پایین) (➡ [صفحه](#page-6-0) 7) قرار دارد.

1. یکی از کارهای زیر را انجام دهید:

<span id="page-23-0"></span>n **درصورتی که یکی از کارتریج های جوهر تمام شده است:** برای اینکه متوجه شوید کدام کارتریج باید تعویض شود، به پیام روی صفحه LCD نگاه کنید، سپس **OK** را فشار دهید.

- n **درصورتی که هیچ یک از کارتریج های جوهر تمام نشده است:** F را فشار دهید. **Maintenance**( نگهداری( را انتخاب کرده، **OK** را فشار دهید. **Change Ink Cartridge**( تعویض کارتریج جوهر( را انتخاب کرده، **OK** را فشار دهید.
	- 2. اسکنر را باز کنید.

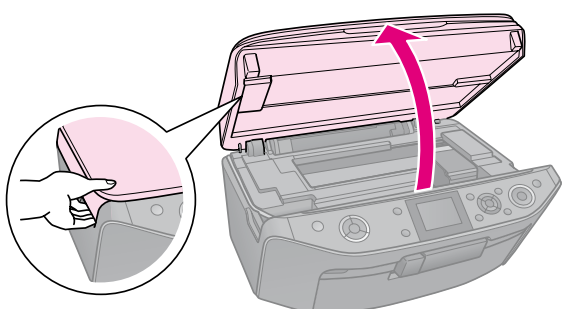

### c **احتیاط:**

در صورت باز بودن پوشش اسناد، اسکنر را باز نکنید.

3. پوشش کارتریج را باز کنید.

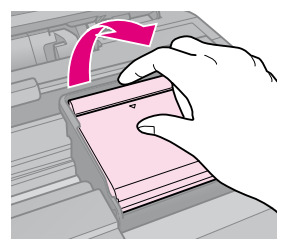

### c **احتیاط:**

هرگز هنگام حرکت هد چاپ، پوشش کارتریج را باز نکنید. منتظر بمانید تا هد چاپ در موقعیت تعویض متوقف شود.

.4 زبانه را فشار داده و آنرا باال بیاورید.

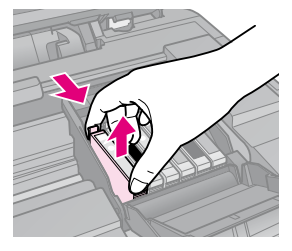

### c **احتیاط:**

کارتریج جوهر را مجدداً پر نکنید. استفاده از سایر محصوالتی که توسط Epson ساخته نشده باشد ممکن است خساراتی را به دستگاه وارد کند که Epson ضمانتی در قبال آن ندارد و در برخی شرایط خاص نیز ممکن است عملکردهای نامنظم چاپگر را به دنبال داشته باشد.

### **نکته:**

اگر خارج کردن کارتریج مشکل است، به کارتریج نیروی بیشتری وارد کنید تا خارج شود.

.5 کارتریج جدید را از بسته اش بیرون بیاورید.

### c **احتیاط:**

منگام خارج کردن کارتریج از بسته. دقت کنید $\Box$ گیره های کناری کارتریج جوهر شکسته نشود.

o به تراشه سبز در کناره کارتریج دست نزنید. این امر باعث آسیب رساندن به کارتریج جوهر می شود.

6. نوار زرد رنگ را جدا کنید.

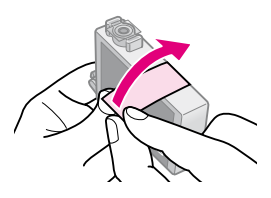

### c **احتیاط:**

o پیش از نصب کارتریج باید نوار زرد رنگ آنرا جدا کنید در غیر اینصورت، کیفیت چاپ کم می شود و یا امکان چاپ کردن وجود نخواهد داشت.

o مهر و موم روی کارتریج را جدا نکنید.

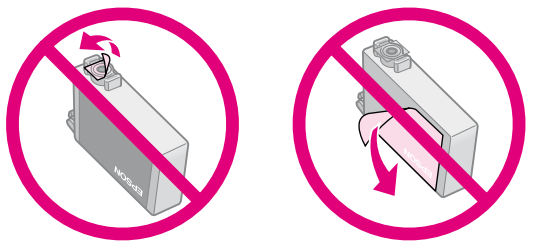

o همیشه بعد از خارج کردن کارتریج جوهر، بالفاصله کارتریج جوهر جدید را در چاپگر نصب کنید. اگر کارتریج جوهر فوراً نصب نشود، هد چاپ ممکن است خشک شود و چاپ ممکن نباشد.

.7 کارتریج جدید جوهر را در نگهدارنده کارتریج قرار داده و آنرا فشار دهید تا در جای خود قرار بگیرد.

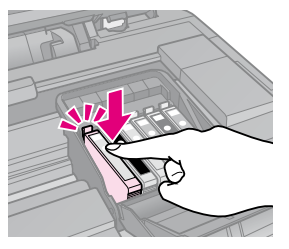

.8 پوشش کارتریج جوهر را ببندید و آنرا فشار دهید تا با صدای کلیک در جای خود قرار گیرد.

### c **احتیاط:**

اگر در بستن پوشش با مشکلی مواجه شدید، بررسی کنید که تمام کارتریجها کاملاً محکم در جای خود قرار داشته باشند. هرکدام از کارتریجها را به سمت پایین فشار دهید تا زمانی که با صدای کلیک در جای خود قرار بگیرند. پوشش را به زور نبندید.

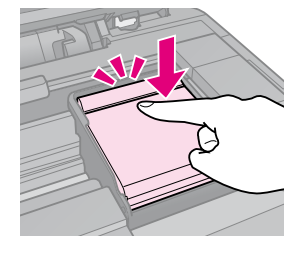

- 9. اسکنر را ببندید.
- .10 **OK** را فشار دهید.

سیستم تأمین جوهر شروع به شارژ می کند.

### c **احتیاط:**

در طول شارژ شدن جوهر، چاپگر را خاموش نکنید. $\Box$ اینکار باعث از هدر رفتن جوهر می شود.

 $\Box$ تا وقتی که شارژ جوهر تمام نشده، سینی $\Box$ DVD را در دستگاه قرار ندهید.

### **نکته:**

- o اگر هنگام کپی مجبور به تعویض کارتریج جوهر شدید، جهت اطمینان از کیفیت کپی بعد از اتمام شارژ جوهر، کار کپی را لغو کرده و کپی را دوباره از مرحله قرار دادن مدارک اصلی روی میز اسناد شروع کنید.
- o اگر طبق پیام روی صفحه LCD هنوز یکی از کارتریج ها نیاز به تعویض دارد، ممکن است کارتریج های جوهر درست قرار نگرفته باشد. **OK** را دوباره فشار دهید، و کارتریج جوهر را به پایین فشار دهید تا با صدای کلیک جا بیافتد.

# **Maintenance( نگهداری(**

### **بررسی وضعیت کارتریج جوهر**

می توانید بررسی کنید که کدام کارتریج خالی است.

- .1 F را فشار دهید.
- .2 **Levels Ink**( سطح جوهر( را انتخاب کرده، سپس **OK** را فشار دهید.

نموداری را مشاهده می کنید که وضعیت کارتریج جوهر را نشان می دهد:

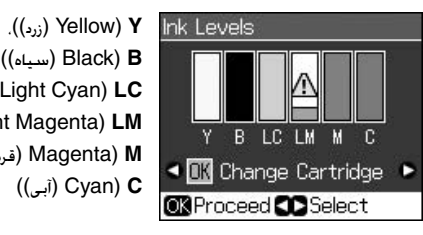

،))سیاه )Black( **B LC**( Cyan Light( آبی کم رنگ((، **LM**( Magenta Light( قرمز کم رنگ((، **M**(Magenta( قرمز پررنگ((، ))آبی )Cyan( **C**

> $\triangle$  وقتی جوهر شروع به تمام شدن می کند. نمایش داده می شود.

.3 برای بازگشت به صفحه قبلی، y **Back** را فشار دهید.

#### **نکته:**

Epson نمی تواند کیفیت یا اعتبار جوهرهای غیر از مورد توصیه شده را ضمانت کند. در صورت نصب جوهرهای غیر از مورد توصیه شده، وضعیت کارتریج جوهر نمایش داده نمی شود.

### **بررسی و تمیز کردن هد چاپ**

اگر صفحات چاپ شده بطور غیرمنتظره ای روشن بودند، رنگها به درستی چاپ نشده و یا خطوط روشن یا تیره در طول صفحه مشاهده کردید باید هد چاپ را تمیز کنید.

#### **نکته:**

اطمینان حاصل کنید که سینی جلو در موقعیت کاغذ (موقعیت پایین) قرار دارد.

#### **نكته مهم:**

Epson توصیه می کند جهت حفظ کیفیت چاپ، تعدادی صفحه را چند روز یک بار به طور منظم چاپ کنید.

### *بررسی هد چاپ*

به منظور بررسی گرفتگی هر کدام از نازل های چاپ و یا بررسی نتایج پس از تمیز کردن هد چاپ، می توانید الگوی بررسی نازل را چاپ کنید.

- <span id="page-25-0"></span>.1 کاغذ ساده 4A را در دستگاه قرار دهید ) [صفحه](#page-6-0) 7(.
- .2 F را فشار دهید. )اگر هم اکنون هد چاپ را تمیز کرده اید، می توانید با فشار دادن x **Start** بررسی نازل را انجام دهید.)
- .3 **Maintenance**( نگهداری( را انتخاب کرده، سپس **OK** را فشار دهید.
	- .4 **Check Nozzle**( بررسی نازل( را انتخاب کرده، سپس **OK** را فشار دهید.
		- .5 x **Start** را فشار دهید.
		- .6 الگوی بررسی نازل چاپ شده را بررسی کنید.
		- n اگر کاغذ چاپ شده شما مانند نمونه زیر است، هنوز نیازی به تمیز کردن هد چاپ نیست. برای بازگشت به منوی اصلی، **OK** را فشار دهید.

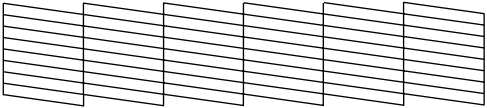

n اگر در کاغذ چاپ شده مانند نمونه زیر فضای خالی وجود دارد، هد چاپ را به صورتی که در بخش بعدی توضیح داده شده، تمیز کنید.

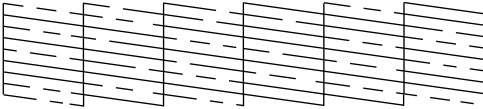

### *تمیز کردن هد چاپ*

این مراحل را برای تمیز کردن هد چاپ دنبال کنید به گونه ای که هد بتواند به خوبی جوهر را پخش کند. قبل از تمیز کردن هد چاپ، نازل را بررسی کنید تا ببینید آیا هد چاپ نیاز به تمیز کردن دارد یا خیر ) "[بررسی هد چاپ](#page-25-0)" در صفحه 26(.

#### **نکته:**

o تمیز کردن هد چاپ نیاز به استفاده از جوهر دارد بنابراین تنها در صورتی که کیفیت پایین است آنرا تمیز کنید.

در صورت کم بودن میزان جوهر، نمی توانید هد چاپ $\Box$ را تمیز کنید. در صورت تمام شدن جوهر نیز، قادر به تمیز کردن هد چاپ نخواهید بود. ابتدا کارتریج جوهر را تعویض کنید ) "[برداشتن و نصب کارتریج های جوهر](#page-23-0)" [در صفحه](#page-23-0) 24).

- .1 F را فشار دهید. )اگر هم اکنون هد چاپ را بررسی کرده اید، می توانید با فشار دادن x **Start** شروع به تمیز کردن کنید.(
- 2. **Maintenance** (نگهداری) را انتخاب کرده، سپس **OK** را فشار دهید.
- .3 **Cleaning Head**( تمیزکردن هد( را انتخاب کرده، سپس **OK** را فشار دهید.
- .4 x **Start** را فشار دهید. چاپگر شروع به تمیز کردن هد چاپ می کند. پیام روی صفحه LCD را دنبال کنید.

#### c **احتیاط:**

هنگام تمیز کردن هد، چاپگر را خاموش نکنید. ممکن است به آن آسیب برسد.

.5 پس از تمیز کردن، پیامی روی صفحه LCD نمایش داده می شود. برای چاپ الگوی بررسی نازل جهت کنترل نتایج، x **Start** را فشار دهید ) "[بررسی](#page-25-0)  هد چاپ" [در صفحه](#page-25-0) 26).

اگر همچنان فضای خالی وجود دارد و یا کاغذ چاپ شده کم رنگ است، تمیز کردن را یکبار دیگر تکرار کنید و مجدداً نازل ها را بررسی کنید.

#### **نکته:**

اگر بعد از تقریباً چهار دفعه تمیز کردن هد، در کیفیت چاپ تغییری مشاهده نشد، چاپگر را خاموش کرده و حداقل شش ساعت منتظر بمانید. این امر باعث روان شدن جوهر خشک شده می شود. سپس مجدداً هد چاپ را تمیز کنید. اگر کیفیت بهتر نشد، یکی از کارتریجهای جوهر قدیمی است و یا به آن آسیب وارد شده است و باید تعویض شود ) "[برداشتن و نصب](#page-23-0)  [کارتریج های جوهر](#page-23-0)" در صفحه 24(.

### **تنظیم هد چاپ**

<span id="page-26-0"></span>اگر صفحات چاپ شده حاوی حدود افقی یا خطوط عمودی نامیزان است، شاید بتوانید با تراز کردن هد چاپ مشکل را برطرف کنید.

#### **نکته:**

اطمینان حاصل کنید که سینی جلو در موقعیت کاغذ (موقعیت پایین) قرار دارد.

1. كاغذ ساده A4 را در دستگاه قرار دهید

) [صفحه](#page-6-0) 7(.

- .2 F را فشار دهید.
- .3 **Maintenance**( نگهداری( را انتخاب کرده، سپس **OK** را فشار دهید.
- .4 **Alignment Head**( تراز کردن هد( را انتخاب کرده، سپس **OK** را فشار دهید.
- .5 x **Start** را فشار دهید. چهار ردیف الگوی تراز چاپ می شود.
- .6 به الگوی شماره 1 نگاه کنید و قسمتی را که صاف تر و بدون خطوط و رگه های قابل توجه چاپ شده است را بیابید.
- .7 تعداد قسمت مربوطه را انتخاب کرده، سپس **OK** را فشار دهید.

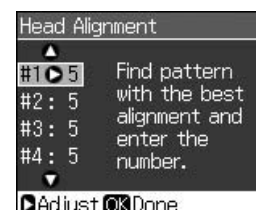

- .8 تعداد الگوهای دیگر را نیز به همین طریق وارد کنید.
- .9 پس از اتمام کار، **OK** را فشار دهید، پیامی مبنی بر اتمام تراز مشاهده خواهید کرد.

جهت استفاده از چاپگر با رايانه، به راهنماي کـاربر<br>آنلاين خـود مـراجـعـه کـنيـد.

### **پیام های خطا**

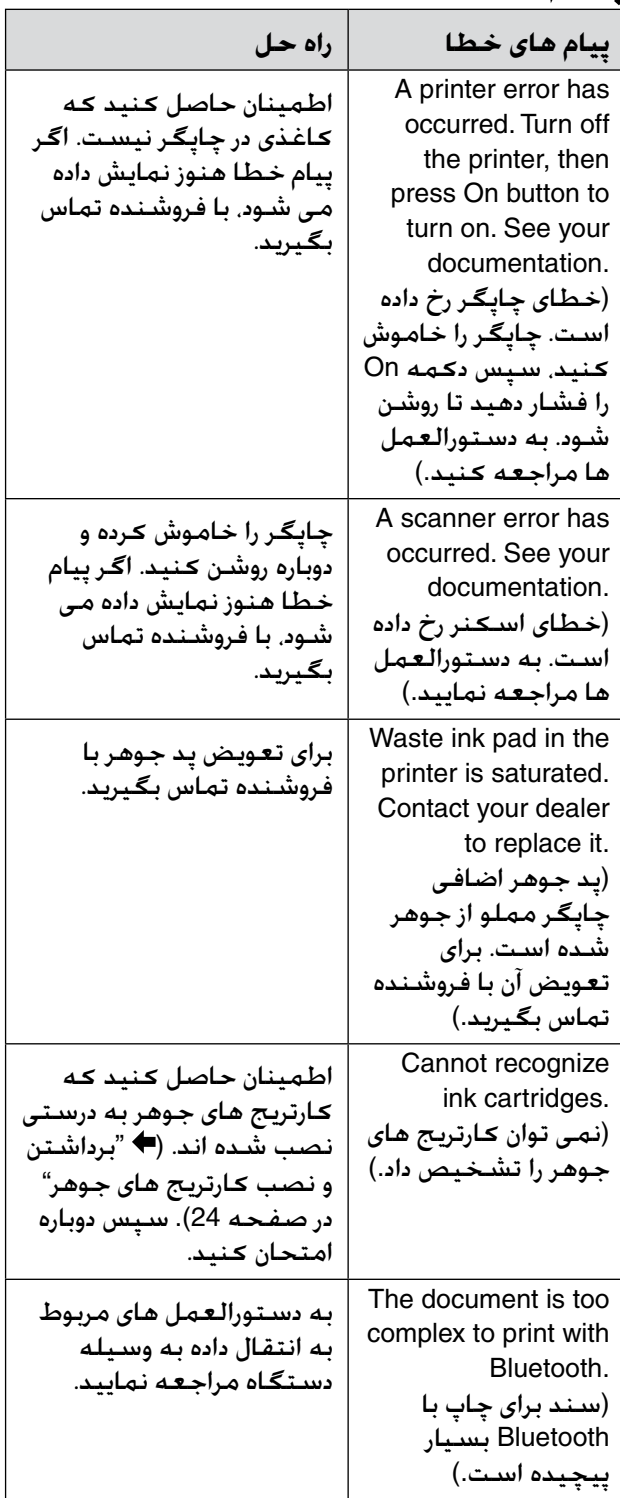

<span id="page-27-0"></span>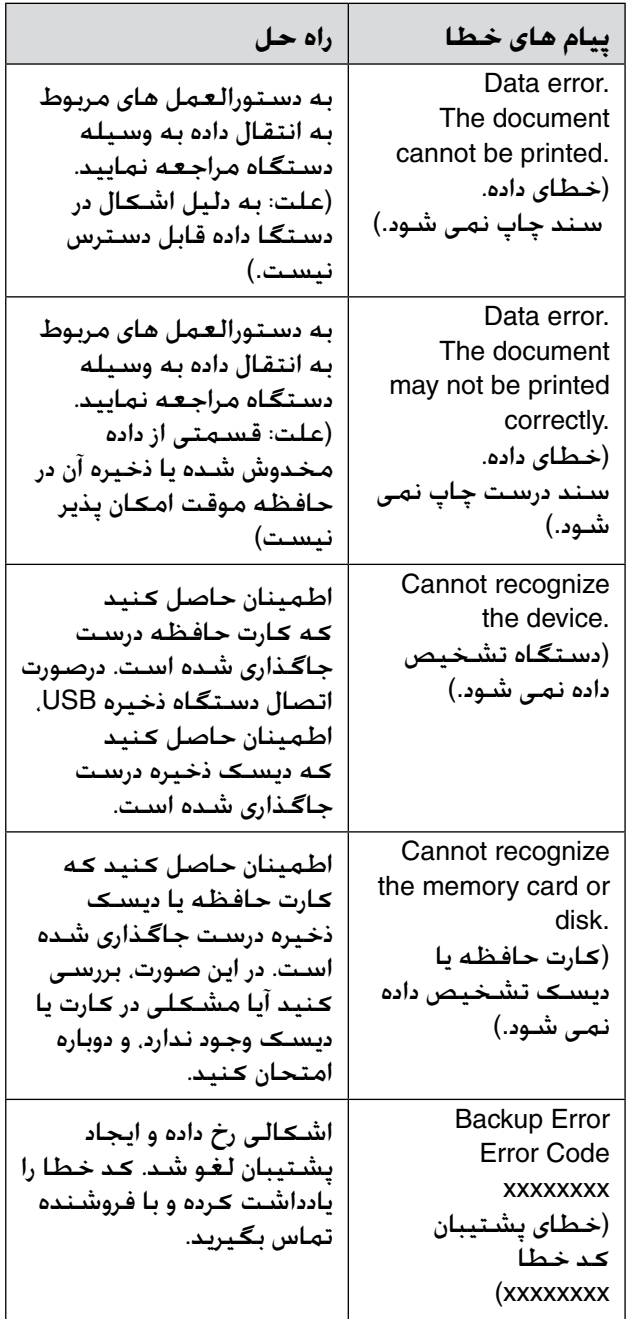

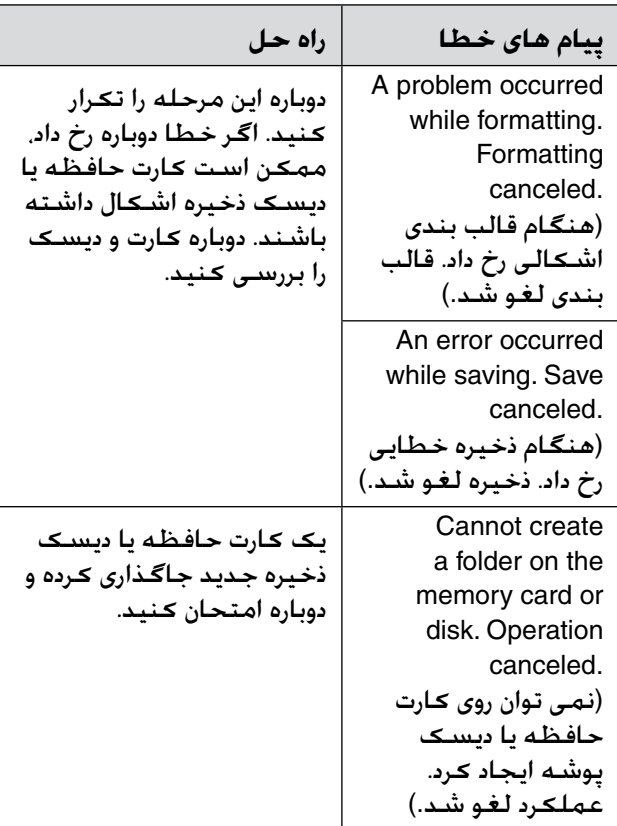

### **مشکالت و راه حلها**

### <span id="page-28-0"></span>*مشکالت راه اندازی* **صفحه LCD . چراغ حالت روشن و سپس خاموش می شوند.**

n ممکن است ولتاژ چاپگر و توان خروجی مطابقت نداشته باشند. چاپگر را خاموش کرده و فوراً آن را از برق بکشید. سپس برچسب های چاپگر را بررسی کنید.

### c **احتیاط**

اگر ولتاژ مطابقت ندارد، دیگر چاپگر را به برق نزنید. با فروشنده تماس بگیرید.

### **وقتی چاپگر را روشن می کنید، سروصدا می کند.**

n اطمینان حاصل کنید که هد چاپ توسط نوارهای محافظ مسدود نشده باشند.

پس از آزاد کرده هد چاپ. دستگاه را خاموش کرده.<br>لحظه ای صبر کنید. سیس آن را روشن نمایید.

### **پس از نصب کارتریج جوهر، دستگاه صدا می دهد.**

- n پس از نصب کارتریج های جوهر، سیستم تأمین ً شارژ شود جوهر باید شارژ شود. صبر کنید تا کامال )پیام شارژ از روی صفحه LCD محو می شود( سپس دستگاه را خاموش کنید. اگر دستگاه را خیلی زود خاموش کنید، دفعه بعد که دستگاه را روشن می کنید، مقدار بیشتری جوهر استفاده می شود.
- n بررسی کنید که کارتریجهای جوهر محکم در جای خود قرار گرفته باشند و باقی مانده قطعات بسته بندی در چاپگر نمانده است. پوشش کارتریج را باز کنید و آنها را به سمت پایین فشار دهید تا زمانیکه با صدای کلیک درجای خود قرار بگیرند. دستگاه را خاموش کرده چند لحظه صبر کنید، سپس آنرا روشن کنید.

#### **صفحه ای که دستور راه اندازی مجدد رایانه را می دهد پس از اتمام نصب نرم افزار نمایش داده نشد.**

n نرم افزار بدرستی نصب نشده است. نرم افزار -CD ROM را خارج کرده و وارد کنید و مجدداً نرم افزار را نصب کنید.

### **مطالب روی صفحه LCD به زبان شما نمایش داده نمی شوند.**

n اگر زبان نمایشی روی صفحه LCD زبان مورد نظر شما نیست، زبان دلخواه را از منوی Setup انتخاب کنید.

### *مشکالت چاپ و کپی کردن* **صفحه LCD خاموش است.**

- n اطمینان حاصل کنید که چاپگر روشن است.
- n چاپگر را خاموش کرده و اطمینان حاصل کنید که سیم برق به درستی در پریز قرار گرفته است.
- n اطمینان حاصل کنید که پریز کار می کند و توسط سوییچ دیواری یا تایمر کنترل نمی شود.

**چاپ نمی شود. دستگاه صدای چاپ کردن را می دهد اما صفحه ای** 

- n ممکن است نیاز به تمیز کردن نازل های هد چاپ باشد ) "[تمیز کردن هد چاپ](#page-25-0)" در صفحه 26(.
- n بررسی کنید که دستگاه روی سطحی صاف و محکم قرار داشته باشد.
	- **حاشیه ها بدرستی چاپ نشده اند.**
- n بررسی کنید که مدرک اصلی در گوشه سمت راست باالی میز اسناد قرار گرفته باشد.
	- n اگر حاشیه های کاغذ بدرستی کپی نشده است، مدرک اصلی را به آرامی از گوشه دور کنید.
	- بررسی کنید که تنظیمات اندازه کاغذ با توجه به $\blacksquare$ کاغذی که درون دستگاه قرار داده اید درست باشد.
- n بررسی کنید که ابتدا لبه کوچکتر کاغذ درون دستگاه وارد شده باشد. کاملاً به سـمت راست و به طـوری کـه راهنمای لبه سمت چپ در مقابل کاغذ قرار بگیرد ) "[قرار دادن کاغذ دردستگاه](#page-6-0)" در صفحه 7(.
	- کاغذ را تا بالای علامت فلش ≚ در راهنمای لبه سمت چپ قرار ندهید (➡ "[قرار دادن کاغذ دردستگاه](#page-6-0)" در [صفحه](#page-6-0) 7).
- n **Actual**( واقعی( را به جای **Page Fit Auto**( تنظیم خودکار صفحه( انتخاب کنید، یا تنظیمات **Zoom** (بزرگنمایی) را تنظیم کنید.
- n برای تنظیم قسمت هایی از تصویر که هنگام چاپ بدون خط جداکننده از کاغذ بیرون می زند، تنظیمات **Expansion**( گستردگی( را تغییر دهید.
	- **صفحه خالی چاپ می شود.**
- ممکن است نیاز به تمیز کردن نازل های هد چاپ باشد  $\blacksquare$ ) "[تمیز کردن هد چاپ](#page-25-0)" در صفحه 26(.

### *مشکالت تغذیه کاغذ*

**کاغذ بدرستی درون دستگاه قرار نمی گیرد و یا گیر می کند.**

- n اگر کاغذ وارد دستگاه نمی شود، آنرا از تغذیه کننده کاغذ بیرون بیاورید. کاغذ را تکان دهید و آنرا از سمت راست )به آرامی( درون دستگاه قرار دهید به طوری که لبه راهنمای چپ در مقابل کاغذ باشد.
- عاغذ را تا بالای علامت فلش  $\blacktriangleq$  در راهنمای لبه سمت $\square$ چپ قرار ندهید (➡ "[قرار دادن کاغذ در دستگاه](#page-6-0)" در [صفحه](#page-6-0) 7(.
- n اگر کاغذ درون چاپگر گیر کرد، P **On** را فشار دهید تا خاموش شود. دستگاه اسکنر را باز کنید و همه کاغذهای داخل آن را به همراه تکه های پاره شده بیرون بیاورید. اسکنر را ببندید. اگر کاغذی در اطراف تغذیه کننده کاغذ وجود دارد، آنرا به آرامی بیرون بیاورید. سپس چاپگر را دوباره روشن کرده و کاغذ را با دقت در چاپگر قرار دهید.
- n اگر کاغذ مرتباً گیر می کند، بررسی کنید که راهنمای لبه چپ محکم در مقابل کاغذ قرار نگرفته باشد. تعداد کاغذهای کمتری را درون دستگاه بگذارید.
	- n اطمینان حاصل کنید که کاغذ دارای سوراخ های صحافی را در دستگاه قرار نداده اید.

### *مشکالت کیفیت چاپ*

خطوط کم رنگی را در صفحه چاپ شده یا کپی ها مشاهده می کنید.

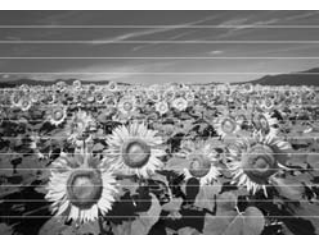

- هد چاپ را تمیز کنید (♥ "[تمیز کردن هد چاپ](#page-25-0)" در [صفحه](#page-25-0) 26).
- n بررسی کنید که نوع صحیح کاغذ را انتخاب کرده باشید (♦ "[انتخاب کاغذ](#page-5-0)" در صفحه 6).
- بررسی کنید که سمت قابل چاپ کاغذ (سفید تر یا  $\blacksquare$ براق تر) به طرف بالا باشد.
- n کارتریج های جوهر را تا حداکثر شش ماه پس از نصب آنها استفاده کنید.
- n ممکن کارتریج های جوهر نیاز به تعویض داشته باشند ) "[برداشتن و نصب کارتریج های جوهر](#page-23-0)" در صفحه .[\)24](#page-23-0)
	- هد چاپ را تراز کنید (♦ "[تنظیم هد چاپ](#page-26-0)" در صفحه .[\)27](#page-26-0)
	- n میز اسناد را تمیز کنید. به *راهنماي کاربر* آنالین خود مراجعه نمایید.

n در صورت ایجاد سایه روی کپی، تنظیمات **Zoom** (بزرگنمایی) را تغییر داده یا موقعیت نسخه اصلی را تغییر دهید.

**صفحه چاپ شده مبهم یا لکه دار است.**

- n بررسی کنید که نسخه اصلی، به صورت صاف بر روی میز اسناد قرار گرفته باشد. اگر تنها بخشی از تصویر مبهم است، ممکن است مدرک اصلی ناصاف یا تاخورده باشد.
	- n بررسی کنید که چاپگر بر روی شیب و سطح ناصاف قرار نداشته باشد.
- n بررسی کنید که کاغذ مرطوب نباشد و جمع نشده باشد و روی آن به سمت پایین نباشد )طرف سفیدتر یا براق تر قابل چاپ کاغذ باید به سمت بالا باشد). کاغذ جدیدی را به گونه ای که به سمت باال باشد درون دستگاه قرار دهید.
	- n بررسی کنید که نوع صحیح کاغذ را انتخاب کرده باشید (♦ "[انتخاب کاغذ](#page-5-0)" در صفحه 6).
- n از صفحه پشتیبان به همراه کاغذ مخصوص استفاده کنید یا هر بار فقط یک کاغذ را درون دستگاه قرار دهید.
- n هر بار یک کاغذ درون دستگاه بگذارید. کاغذهای سینی جلو را خالی کنید به گونه ای که هر بار تعداد زیادی کاغذ در آن جمع نشود.
	- n هد چاپ را تمیز کنید ) "[تمیز کردن هد چاپ](#page-25-0)" در [صفحه](#page-25-0) 26).
	- n هد چاپ را تراز کنید ) "[تنظیم هد چاپ](#page-26-0)" در صفحه .)[27](#page-26-0)
		- n برای تمیز کردن چاپگر، بدون قرار دادن سند روی میز اسناد، یک کپی بگیرید.
	- ننها از کاغذ های توصیه شده Epson و کارتریجهای  $\blacksquare$ جوهر اصلی Epson استفاده کنید.
	- n میز اسناد را تمیزکنید. به *راهنماي کاربر* آنالین خود مراجعه نمایید.

**آن وجود دارد. صفحه چاپ شده کمرنگ است یا فضای خالی در** 

- n هد چاپ را تمیز کنید ) "[تمیز کردن هد چاپ](#page-25-0)" در [صفحه](#page-25-0) 26).
- n در صورت مشاهده خطوط عمودی ناصاف، ممکن است نیاز باشد هد چاپ را تراز کنید ) "[تنظیم هد چاپ](#page-26-0)" در [صفحه](#page-26-0) 27(.
- n ممکن است کارتریجهای جوهر قدیمی باشند یا جوهر کم باشد. کارتریج جوهر را تعویض کنید ) "[برداشتن](#page-23-0)  [و نصب کارتریج های جوهر](#page-23-0)" در صفحه 24(.
	- بررسی کنید که نوع صحیح کاغذ را انتخاب کرده  $\blacksquare$ باشید (♦ "[انتخاب کاغذ](#page-5-0)" در صفحه 6).
- n بررسی کنید که کاغذ خراب نشده باشد، قدیمی یا کثیف نبوده و سطح آن به سمت پایین نباشد. در این صورت، کاغذ جدیدی را به صورتی که سطح سفید تر و براق تر آن به سمت باال باشد درون دستگاه قرار دهید.
- n درصورت انتخاب **Standard**( استاندارد( یا **Best** )بهترین( به عنوان تنظیمات **Quality**( کیفیت(، **Off**( خاموش( را به عنوان تنظیمات **Bidirectional** )دوجهتی( انتخاب کنید. چاپ دوجهتی باعث کاهش کیفیت چاپ می شود.
	- **صفحه چاپ شده دانه دار است.**
	- n اطمینان حاصل کنید که **Best**( بهترین( به عنوان تنظیم **Quality**( کیفیت( انتخاب شده باشد.
- در صورت چاپ یا کپی کردن عکس، بررسی کنید که  $\blacksquare$ آنرا بیش از حد بزرگ نکرده باشید. آنرا در ابعاد کوچکتر چاپ کنید.
	- هد چاپ را تراز کنید ( $\blacklozenge$  [تنظیم هد چاپ](#page-26-0)" در صفحه $\blacksquare$ .[\)27](#page-26-0)

**ً چاپ نشده رنگها بدرستی چاپ نشده اند یا اصال اند.**

- هد چاپ را تمیز کنید (♥ "[تمیز کردن هد چاپ](#page-25-0)" در [صفحه](#page-25-0) 26).
- ممکن است کارتریجهای جوهر قدیمی باشند یا جوهر $\blacksquare$ کم باشد. کارتریج جوهر را تعویض کنید ) "[برداشتن](#page-23-0)  [و نصب کارتریج های جوهر](#page-23-0)" در صفحه 24(.
- n بررسی کنید که کاغذ درست را درون دستگاه قرار داده و از روی صفحهLCD ، تنظیمات صحیح را انجام داده باشید.
- n بررسی کنید که جلوه ویژه مورد استفاده شما رنگهای تصویر را تغییر ندهد مانند **Sepia**( قرمز قهوه ای(.
- n در صورت تمام شدن کاغذ در حین چاپ، هرچه سریع تر کاغذ در دستگاه قرار دهید. اگر در حین چاپ، چاپگر به مدت طوالنی بدون کاغذ بماند، ممکن است رنگ کپی یا چاپ بعدی شما مطلوب نباشد.
	- **صفحه چاپ شده بسیار تیره است.**
	- <sup>n</sup> اگر در حال کپی هستید، x **Menu** را فشار داده و **Density**( ضخامت( را تنظیم کنید.

**اندازه و موقعیت تصویر اشتباه است.**

- n بررسی کنید که کاغذ درست را درون دستگاه قرار داده و از روی صفحه LCD، تنظیمات صحیح را انجام داده باشید.
- n بررسی کنید که نسخه اصلی، به نحو صحیح روی میز اسناد قرار گرفته باشد. ) "[قرار دادن مدارک اصلی بر](#page-10-0)  [روی میز اسناد](#page-10-0)" در صفحه 11).
	- n میز اسناد را تمیزکنید. به *راهنماي کاربر* آنالین خود مراجعه نمایید.

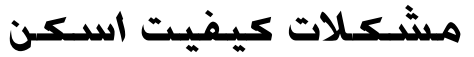

**فقط قسمتی از عکس اسکن می شود.**

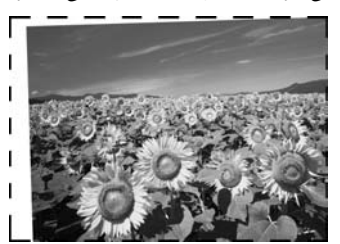

n چاپگر دارای نواحی غیرقابل خواندن در لبه ها می باشد. عکس را کمی از لبه های میز اسناد دور کنید.

**اندازه پرونده بسیار بزرگ است.**

ننظیمات کیفیت را تغییر دهید.  $\blacksquare$ 

### *راه حلهای دیگر*

اگر مشکل با استفاده از راه حل های ارائه شده در قسمت عیب یابی برطرف نشد، برای راهنمایی با خدمات پشتیبانی از مشتری تماس بگیرید. اطالعات پشتیبانی از مشتری برای منطقه خود را می توانید از طریق *راهنماي کاربر* آنالین یا کارت ضمانت خود دریافت کنید. اگر در آن قید نشده است، با فروشنده ای که چاپگر خود را از وی خریداری کرده اید، تماس بگیرید.

**حالت کپی**

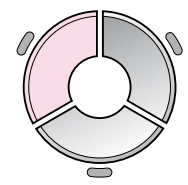

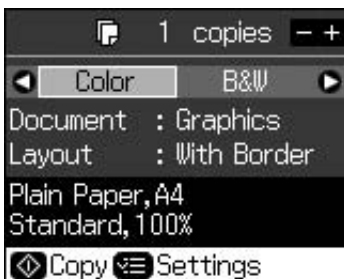

<span id="page-32-0"></span>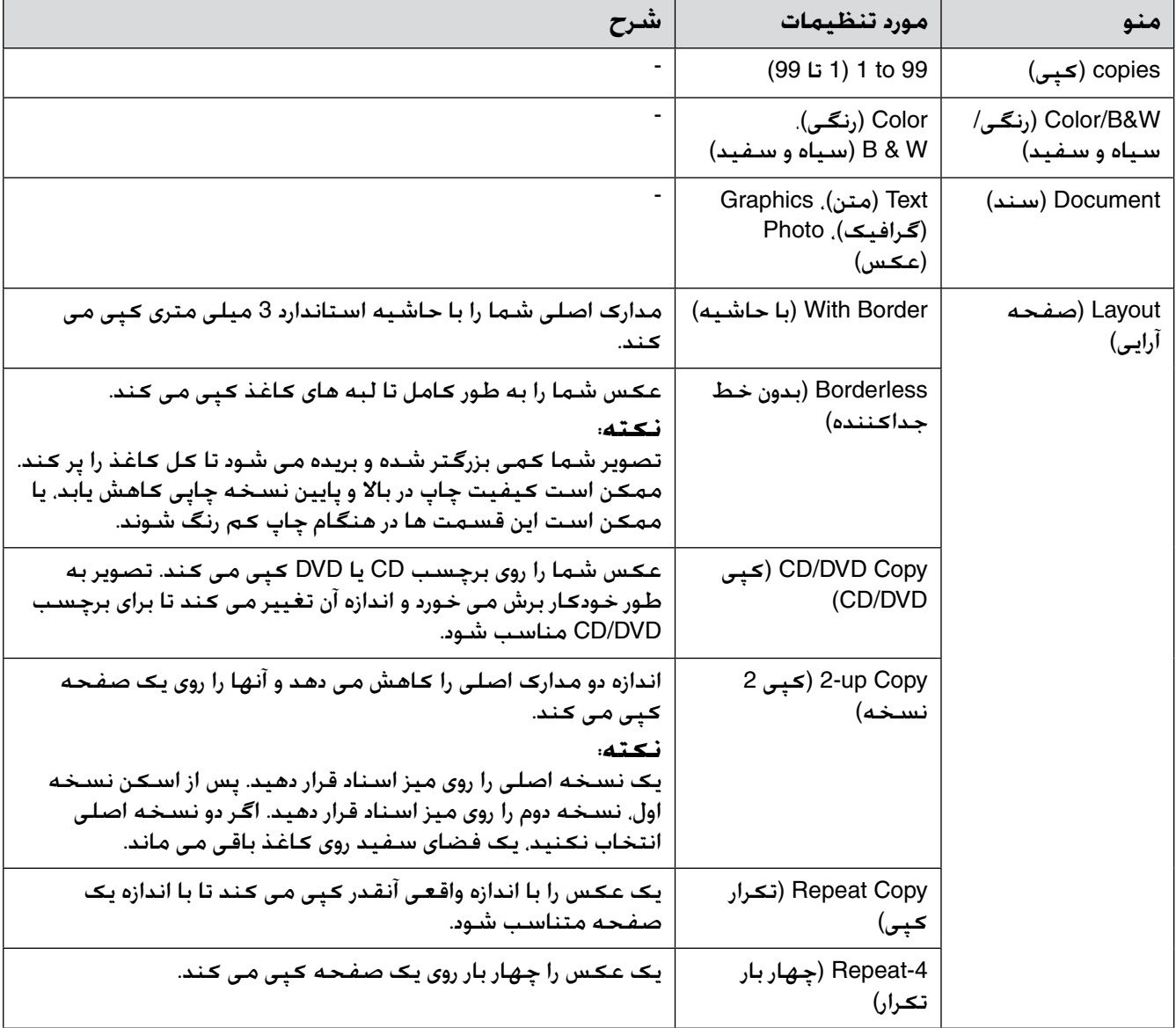

*تنظیمات چاپ برای حالت کپی*  $\bullet$ **C100%** Zoom Paper Type : Plain Paper Paper Size: A4 Quality : Standard Density :  $\pm 0$  $\bullet$ 

CAdjust<sup>O3</sup>Done

<span id="page-33-0"></span>

| شرح                                                                                                    | مورد تنظيمات                                                                                                    | منو                                                 |
|----------------------------------------------------------------------------------------------------|----------------------------------------------------------------------------------------------------|-----------------------------------------------------|
| براي چاپ عكس با اندازه اصلي. Actual (واقعي) را انتخاب كنيد.<br>برای چاپ بدون خط جداکننده و تغییر اندازه تصویر جهت تنظیم<br>برای کاغذهای معمولی در اندازه های مختلف. Auto Fit Page<br>(تنظیم خودکار صفحه) را انتخاب کنید. همچنین می توانید با<br>استفاده از Copies + یا - اندازه مدارک اصلی را تغییر دهید.             | Actual (واقعی) Actual<br>Page (تنظيم خودكار<br>صفحه). 10 × 15 cm<br>(سـانتـى مـتر) -> A4. A4 -><br>0n 15 × 10) (سانتی متر).<br>$\times$ 10.15 $\times$ 10 < - 18 $\times$ 13<br>A4 <- A5, $18 \times 13$ <- 15<br>$A5 \leftarrow A4$ | Zoom (بزرگنمایی)                                    |
|                                                                                                    | Plain Paper (كاغذ ساده).<br>Matte (مات) Prem<br>(ممتاز)، Glossy(براق)،<br>Ultra Glossy(بسيار<br>براق). Photo Paper (كاغذ<br>عـكس).CD/DVD                                                                                             | نوع) Paper Type<br>كاغذ)                            |
|                                                                                                    | A4. 10 × 15 cm (سانتى<br>متر). 13 × 18 cm (سانتى<br>متر). CD/DVD. A5                                                                                                    | اندازه) Paper Size<br>كاغذ)                         |
|                                                                                                    | Draft (ييش نويس).<br>Standard (استاندارد).<br>Best (بهترين)                                                                                                    | Quality (كيفيت)                                     |
|                                                                                                    | 4+ 40 4- (4- تا 4+)                                                                                                    | Density (تراكم)                                     |
| مقداری که عکس باید در صورت انتخاب Borderless (بدون خط<br>جداكننده) كشيده شود را انتخاب كنيد.<br>Standard (استاندارد): عکس کمی بزرگ شده و برش می خورد تا<br>با صفحه كاغذ متناسب شود.<br>Mid (متوسط): حاشیه ها ممکن است چاپ شوند. (میزان کشش<br>کم)<br>Min (حداقل): حاشیه ها ممکن است چاپ شـوند. (کم ترین میزان<br>كشش) | Standard (استاندارد).<br>Mid (متوسط) Mid<br>(حداقل)                                                                                                    | (کشتش) Expansion                                    |
| جهت تغییر اندازه موقعیت چاپ برای قطر داخلی و خارجی برچسب<br>CD/DVD انتخاب كنيد.                                                                                                    | Outer (بیرونی):<br>mm 120 - 114 (میلیمتر)<br>(Standard) (استاندارد):<br>mm 114 (میلیمتر))<br>lnner (داخلی):<br>mm 46 - 18 (میلیمتر)<br>(استاندارد): Standard)<br>mm 46 (میلیمتر))                                                    | <b>CD Inner-Outer</b><br>(قطر داخلی - خارجی<br>(CD) |

### **حالت کارت حافظه**

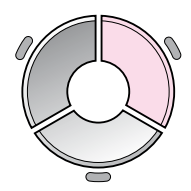

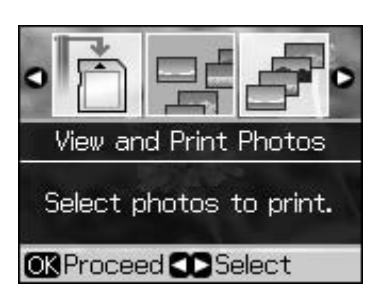

<span id="page-34-0"></span>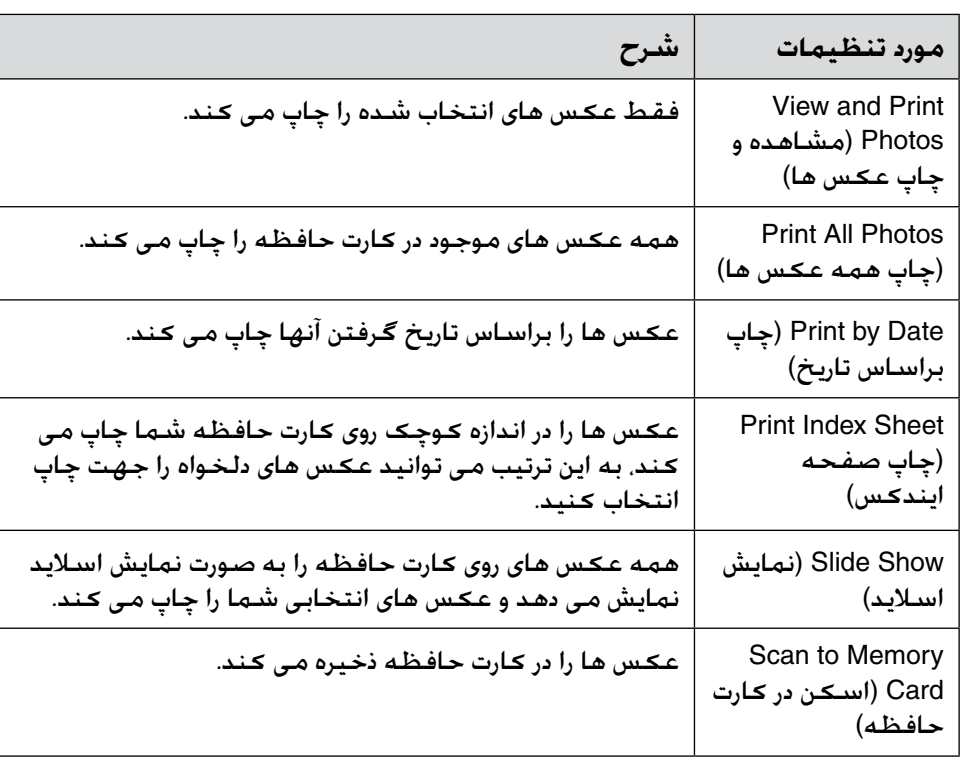

# *تنظیمات چاپ برای حالت کارت حافظه*

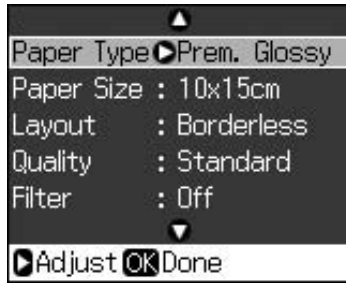

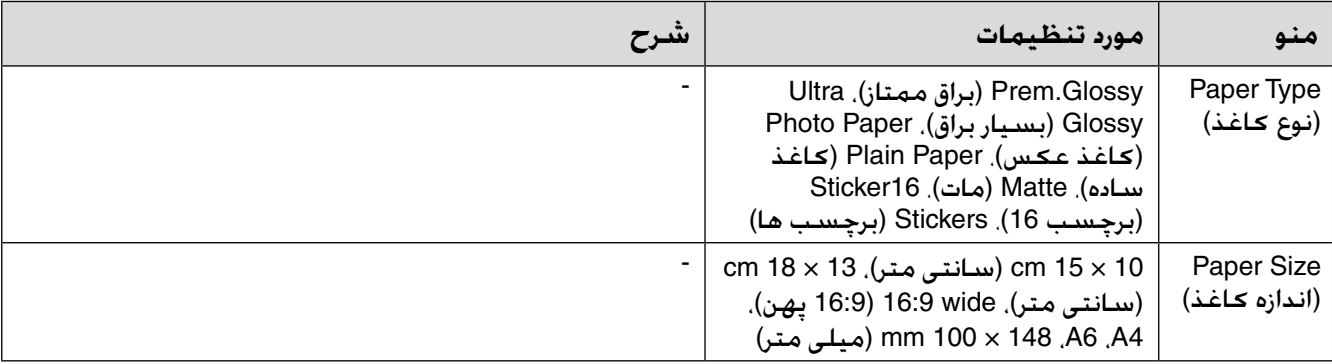

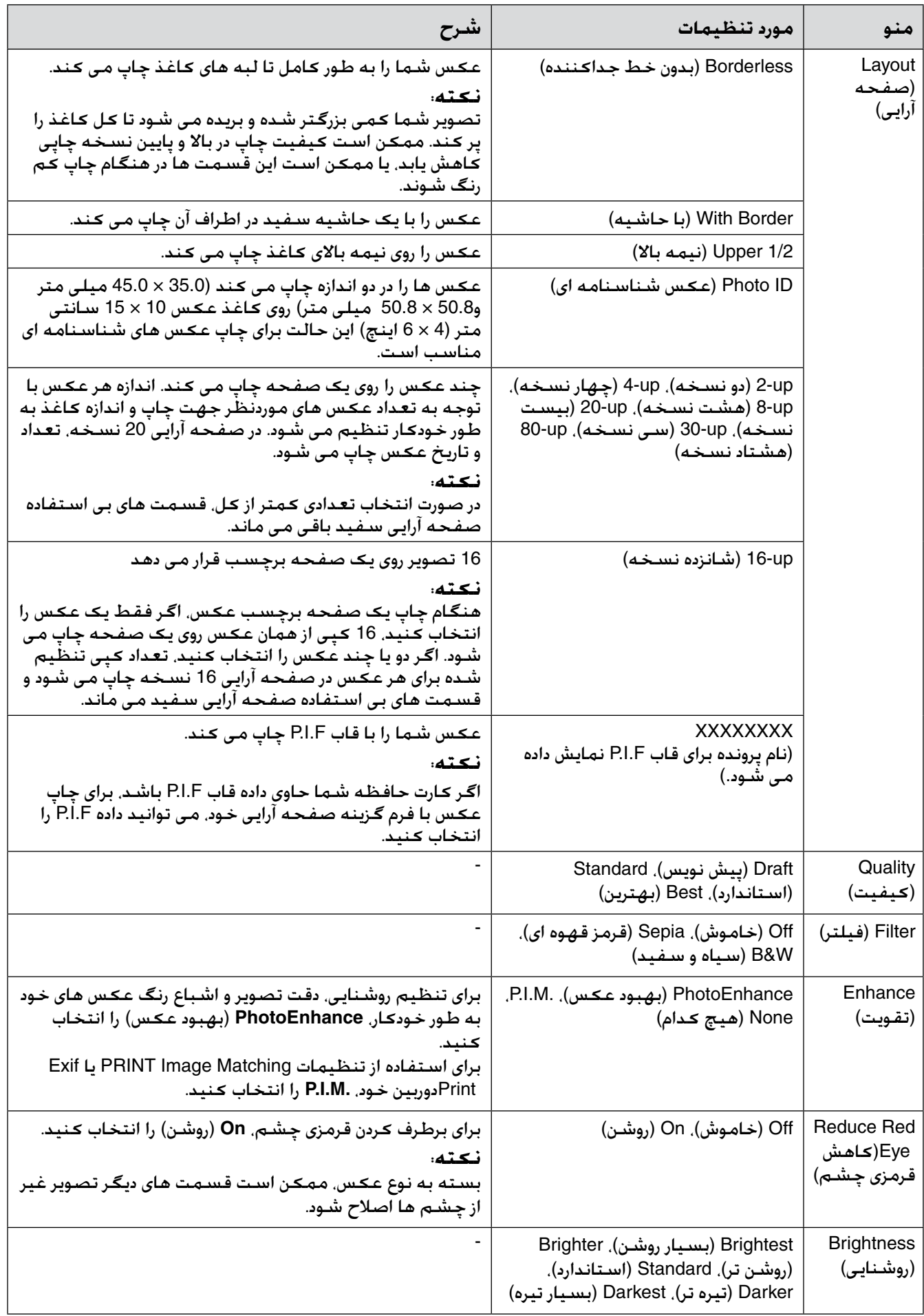

<span id="page-36-0"></span>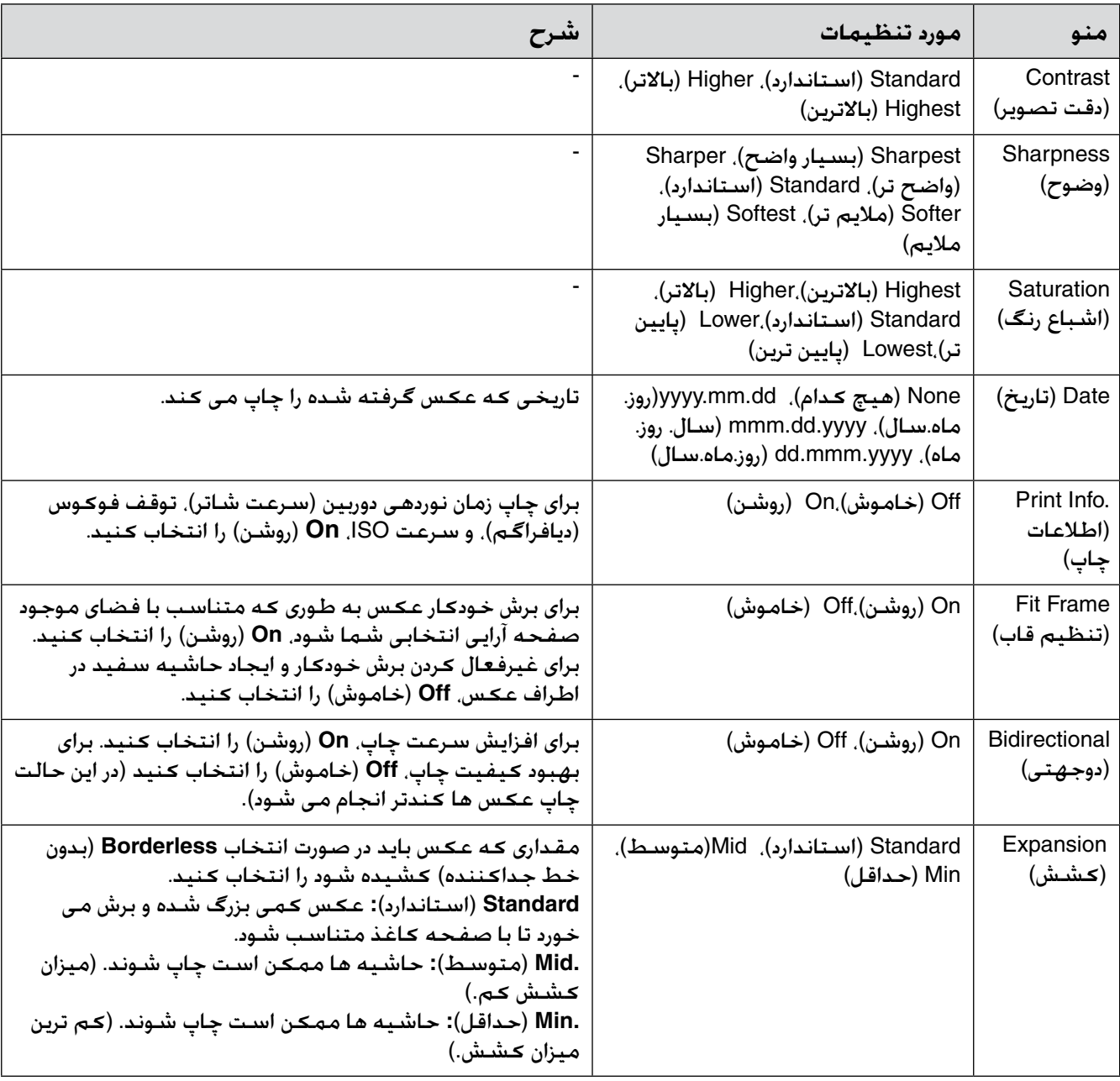

# **حالت چاپ ویژه**

 $\overline{\phantom{a}}$ 

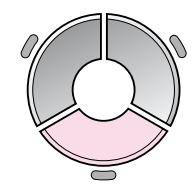

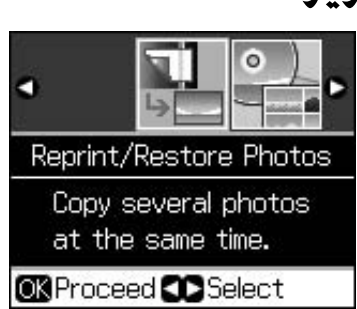

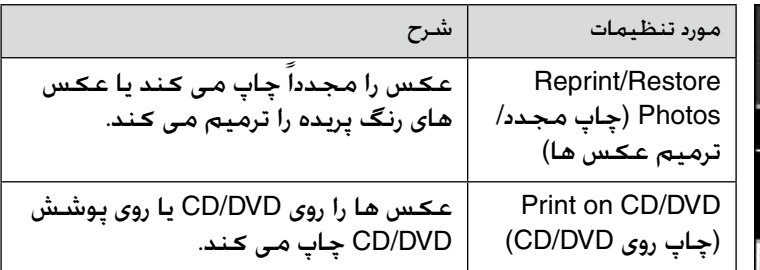

# *تنظیمات چاپ برای چاپ مجدد/ترمیم عکس ها*

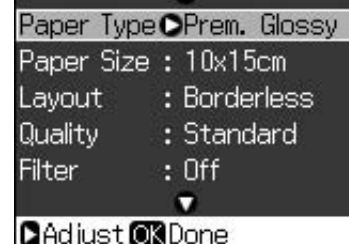

<span id="page-37-0"></span>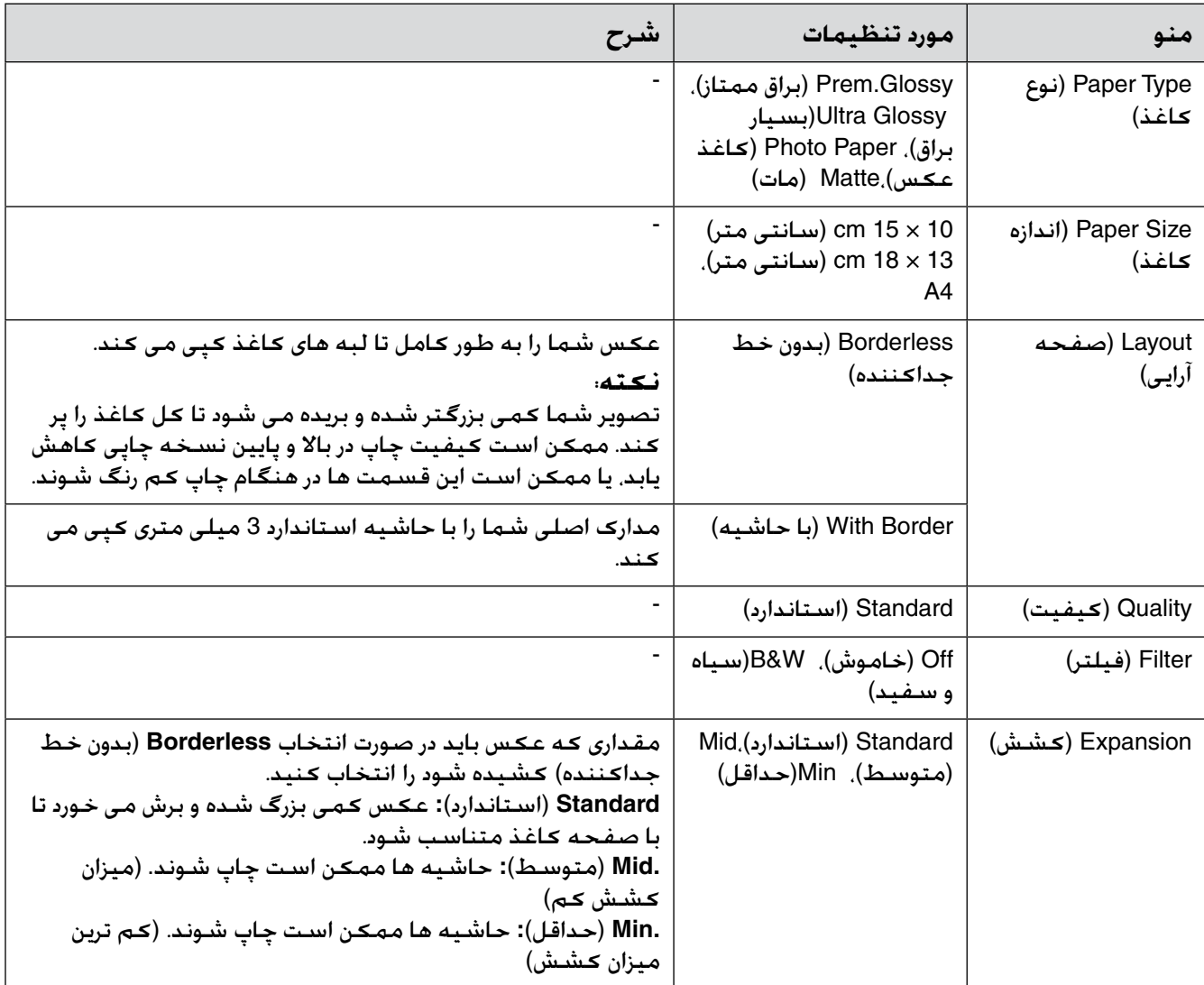

# *تنظیمات چاپ برای چاپ روی DVD/CD*

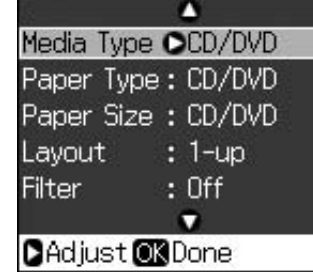

<span id="page-38-0"></span>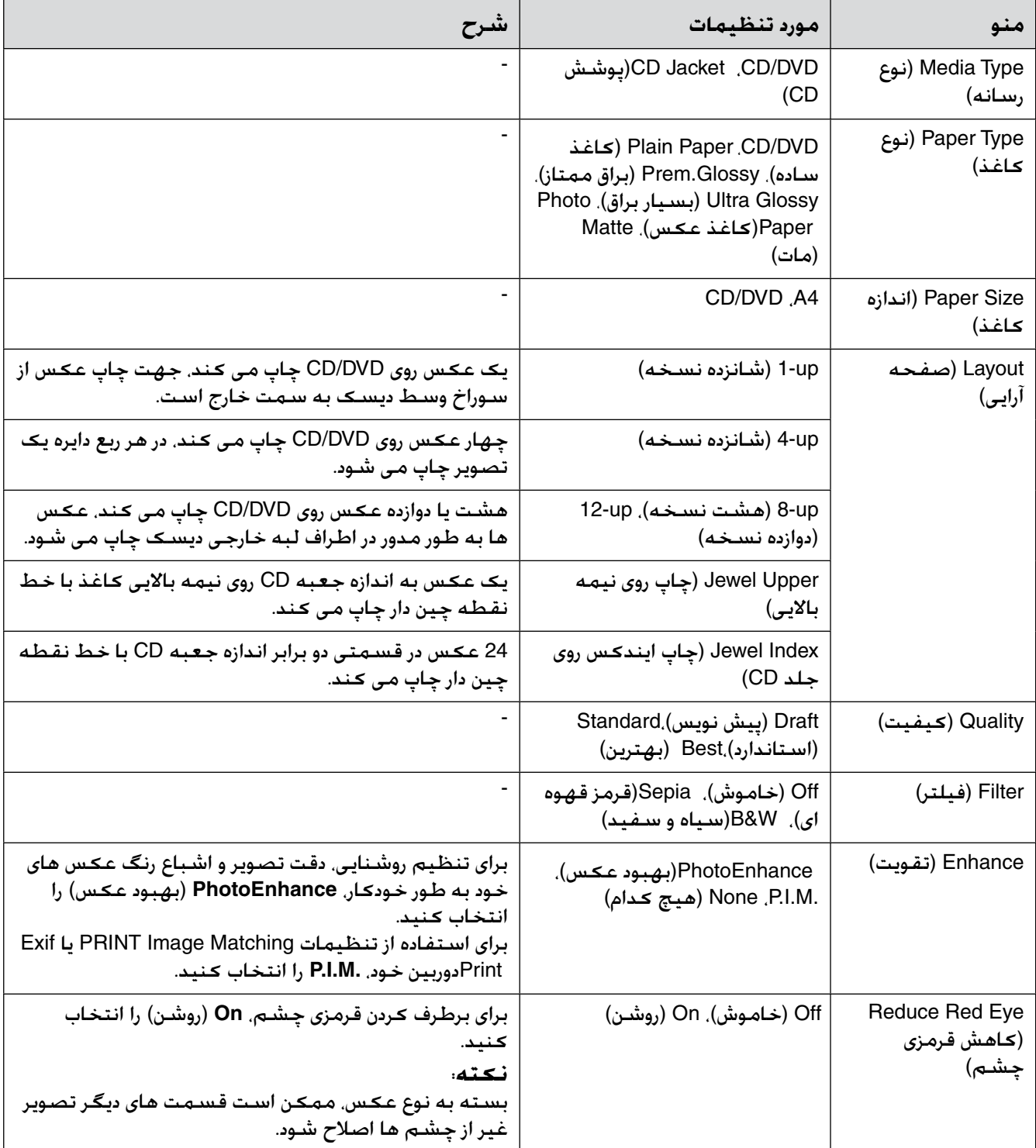

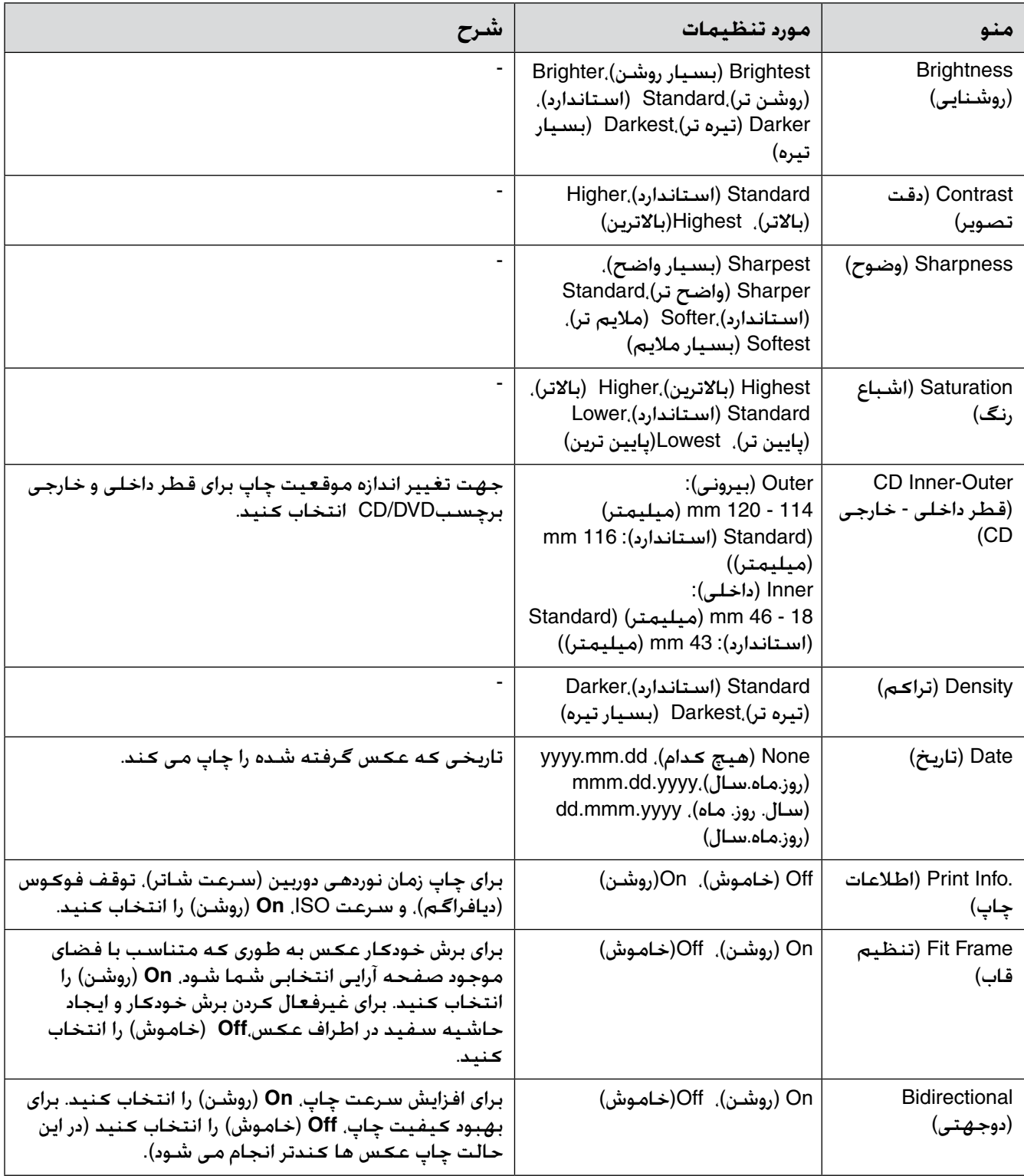

### **حالت راه اندازی**

19

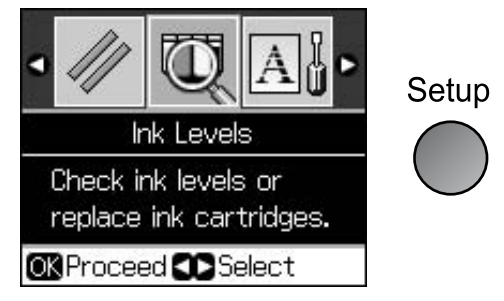

<span id="page-40-0"></span>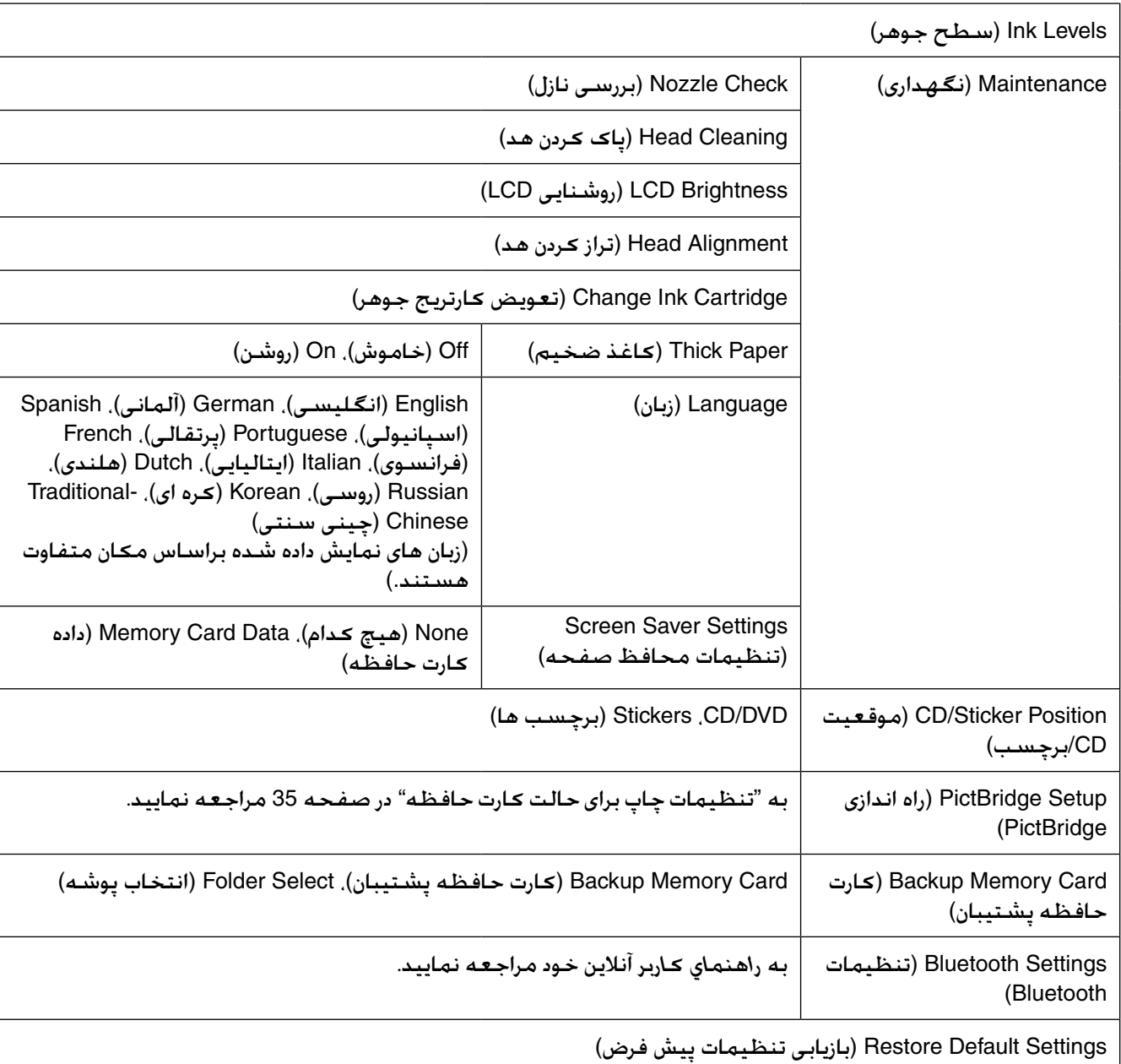

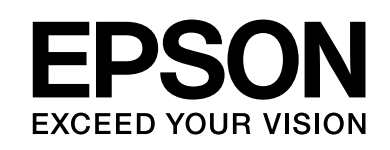

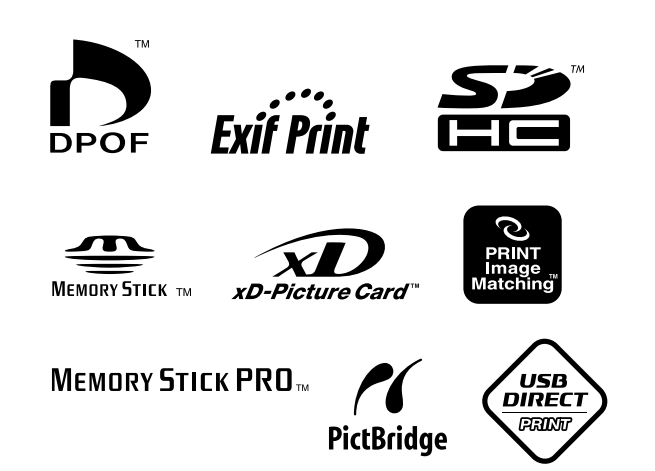

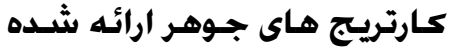

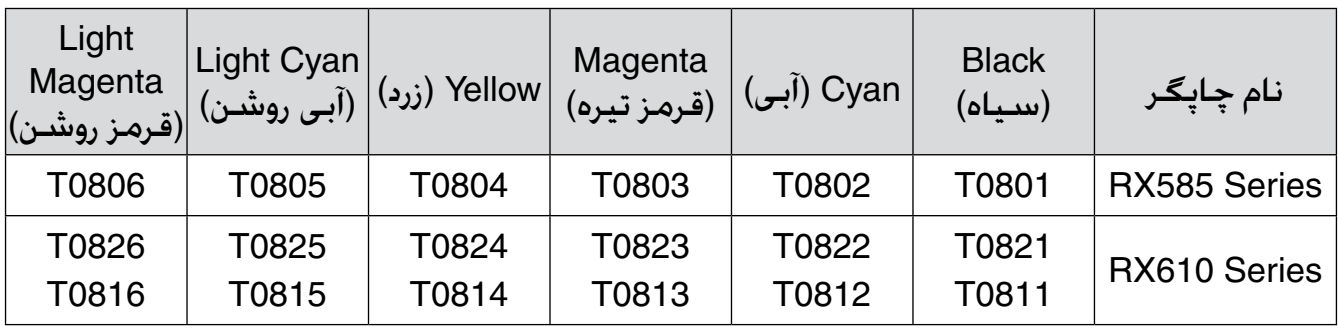